平成26年度 住宅・ビルの革新的省エネルギー技術導入促進事業費補助金 (ネット・ゼロ・エネルギー・ビル実現に向けた先進的省エネルギー建築物実証事業) (補正予算に係るもの)

# 補助事業ポータル 操作マニュアル

## 二次公募

## 平成27年5月

【はじめにお読みください】

## ◆補助事業ポータルについて

当事業への申請に際しては、申請書類の一部をWeb上の補助事業ポータルで作成します。 補助事業ポータルに入力した情報は、SIIのデータベースに登録され、申請後の審査過程で活用されます。 「公募要領」および本「補助事業ポータル 操作マニュアル」等を参照し、補助事業ポータルに必要項目を 正しく入力してください。

## ♦入力した情報と出力した申請書類をご確認ください

補助事業ポータルに入力した情報と出力した申請書類に記載された内容が一致することを必ず確認して ください。

なお、補助事業ポータルに入力した情報に誤りがあった場合、申請書をもとにSIIで修正する場合があります。

## ♦補助事業ポータルの入力完了は申請完了ではありません

補助事業ポータルの入力が終わっても補助事業の申請は完了していません。 補助事業ポータルの入力完了後、申請様式を出力し、全ての添付書類と併せてSIIへ郵送します。 申請期間内に書類が到着し、SIIで受付をし、申請完了となります。

## ◆本「補助事業ポータル 操作マニュアル」印刷について

本マニュアル印刷の際は、両面印刷すると説明が見開きになります。

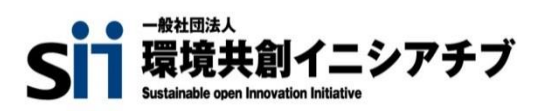

# も く じ

## 補助事業ポータルの利用にあたって

## p.4 申請書作成機能・本マニュアルの留意事項

※補助事業ポータルについて ※保存と入力完了(確定)の注意点 ※選択肢の入力 ※本マニュアル上の画像 ※推奨環境

## p.5 補助事業ポータルを使った補助事業申請の流れ

- 1 補助事業ポータルのアカウントを登録し、ログインする
- 2 <ZEB\_補正26\_申請書\_作成>で情報を入力する
- 3 補助事業ポータルで作成した書類を出力、交付申請書に押印する
- 4 その他の書類と併せ、SIIへ郵送する

## p.6 アカウント登録(1)(2)

1 アカウント登録 2 登録者情報入力 3 アカウント情報の送信 4 登録の完了 5 「ID(ユーザ名)」と「初期パスワード」の発行 ※登録完了Eメールが届かない場合(SII連絡先)

## p.8 補助事業ポータルへのログイン(1)(2)

1 ログイン画面に「ID(ユーザ名)」と「パスワード」を入力 2 「パスワード」の変更(初回ログイン時のみ) ※「パスワード」を忘れたら ※「 ID(ユーザ名)」を忘れたら

## p.10 補助事業ポータルの構成

## p.11 保存、エラー表示、注意書き

※保存と仮保存 ※エラー表示 ※入力項目の横にある「?」マーク ※入力枠の下にある青文字

申請情報および事業計画の入力

## p.13 <ホーム>(エクセル様式一括ダウンロード)

p.15 <ZEB 補正26 申請書 作成>申請情報の登録(初回ログイン時のみ)

- p.17 申請書 詳細画面(各申請書の表示)
- $p.19$  実施計画概要 入力画面 $(1) \sim (3)$
- p.25 申請者情報 入力画面
- p.27 建物情報 入力画面
- p.29 経費情報(所要資金計画)の表示
- p.31 経費情報(所要資金計画) 入力画面
- p.33 エネルギー情報 入力画面(1)(2)

#### 。<br>とこ あ 入力を終えたら

あ

あ

あ

e<br>Santa

あ

あ

あ

あ

e<br>Santa

あ

あ

あ

p.38 入力完了(確定)、PDF作成・出力、入力途中での仮印刷

1 入力完了(確定) 2 PDF出力・印刷・押印 ※補助事業ポータルから出力できる申請書類 ※入力完了(確定)せずに仮PDF出力をする

p.39 補助事業ポータルから出力する申請書類を修正するには

#### p.41 申請書類の提出

1 申請書類のチェック 2 ファイリング 3提出先と公募期間

p.42 (参考)申請書類一覧

# 補助事業ポータルの 利用にあたって

## 申請書作成機能・本マニュアルの留意事項

#### ※ 補助事業ポータルについて

申請書の作成には、補助事業ポータルとしてWeb上の*salesforce* を利用します。 補助事業ポータルに入力した情報は、SIIのデータベースに登録され、申請後の審査過程で活用されます。 補助事業ポータルに入力した情報に誤りがあった場合、申請書をもとにSIIで修正する場合があります。

#### j ※ 保存と入力完了(確定)の注意点

入力した情報を保存するには[保存]をクリックします。(→p.11) 但し、「\*」が付いたものは必須項目であり、これらを全て入力するまで「保存」ができません。 ※保存をする前にブラウザの[戻る]ボタンで戻ったり、ページ内の[戻る]をクリックした場合は、入力した内容が保存されず ※消えてしまう場合があります。また、一定時間(約60分間)補助事業ポータルを操作せずにいると、セキュリティ上、自動で ログアウトしてしまいます。ご注意ください。

「\*」が付いた項目を全て入力する前に保存するには「仮保存」をクリックします。

入力完了(確定)をクリックすると、その後は内容の変更が一切できません。ご注意ください。

#### Ī ※ 選択肢の入力

交付申請書等を登録する際、選択肢から該当するものを選ぶ場合があります。 項目によっては、選択後に新たな入力項目が追加されることがあります。

#### Ī ※ 本マニュアル上の画像

本マニュアルに掲載された入力画面等の画像は、お使いのPC環境により、文字の配置等が実際の 画面と若干異なることがあります。 また、補助事業ポータル開発段階の画面であるため、実際の画面と異なることがあります。

#### ※ 推奨環境

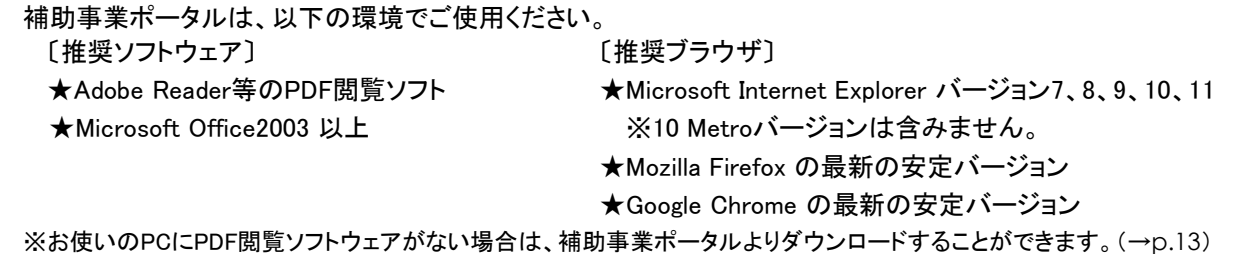

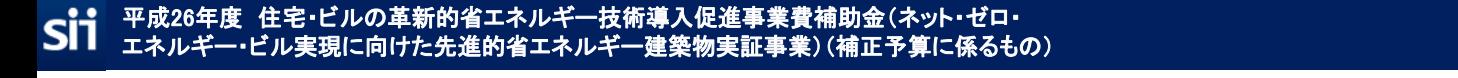

# 補助事業ポータルを使った補助事業申請の流れ

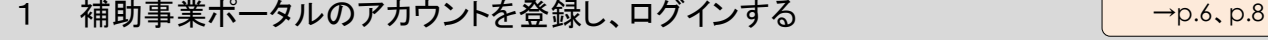

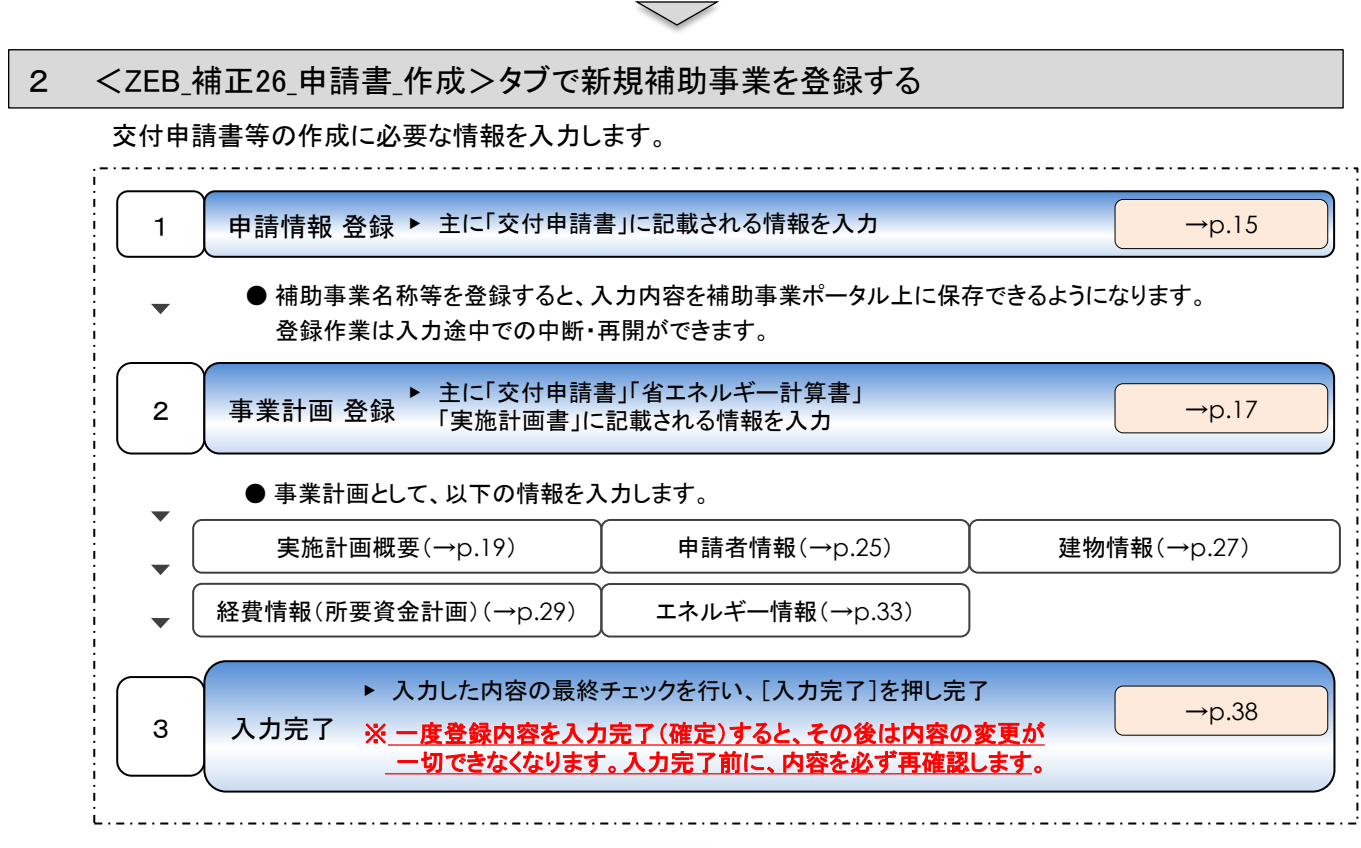

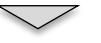

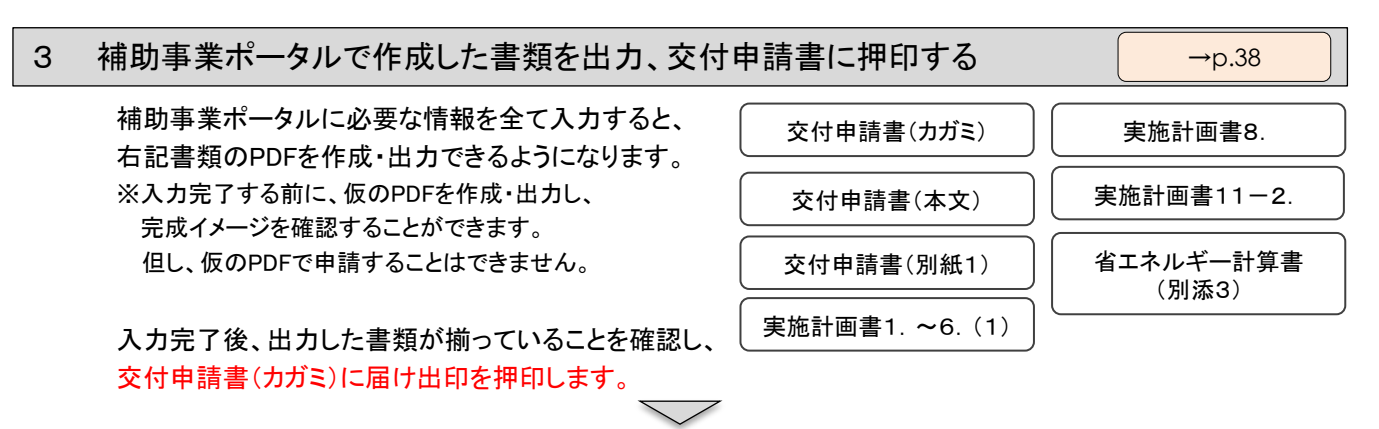

#### 4 その他の書類と併せ、SIIへ郵送する →p.41

(参考)申請書類一覧(→p.42)を確認し、3 で出力した書類を含む、申請に必要な全ての書類をSII宛 てに郵送します。

交付申請書に届け出印が押印されていることを必ず確認します。

 の申請書類以外に関しては、エクセル様式が提示されているものは、様式を使用し、様式がないも 3 のは各自で作成・準備します。

なお、エクセル様式は補助事業ポータルからダウンロードし、使用します。(→p.13)

#### 平成26年度 住宅・ビルの革新的省エネルギー技術導入促進事業費補助金(ネット・ゼロ・ SÏÍ - ASIA - ASIA - CITA - ASIA - ASIA - ASIA - ASIA - ASIA - ASIA - ASIA - ASIA - ASIA - ASIA - ASIA - ASIA - ASI<br>エネルギー・ビル実現に向けた先進的省エネルギー建築物実証事業)(補正予算に係るもの)

# アカウント登録(1)

補助事業ポータルを利用するには、まずアカウントを登録します。 アカウントを登録すると、補助事業ポータルにログインする際に必要となる 「ID(ユーザ名)」と「パスワード」がEメールで発行されます。

#### 1 アカウント登録

Si1 環境共創イニシアチブ SIIのホームページ(http://sii.or.jp)で「平成26年度 住宅・ビルの革新的 省エネルギー技術導入促進事業費補助金(ネット・ゼロ・エネルギー・ビル その他の事業はこち 実現に向けた先進的省エネルギー建築物実証事業)(補正予算に係るもの) (ZEB)」へ移動します。 平成26年度「ネット・ゼロ・エネルギー・ビル実現に向けた先進的省エネルギー建築<br>実証事業(補正予算に係るもの)」(ZEB)について 「公募について」下段「5. 申請に必要となるアカウント登録について」 の[アカウント登録はこちら]をクリックします。 省略F&FMの事業ポータルメデルが生活用して行っていただい必要が<br>2.パスワードの名物が必要です。)<br>+全球のみを実現するもので行く、中国は公園的中国となります。 0200256

#### 2 登録者情報入力

アカウント登録フォームに移動後、必須項目(\*のついた部分)に情報を入力します。 入力が完了したら、ページ下部の[確認する]をクリックします。

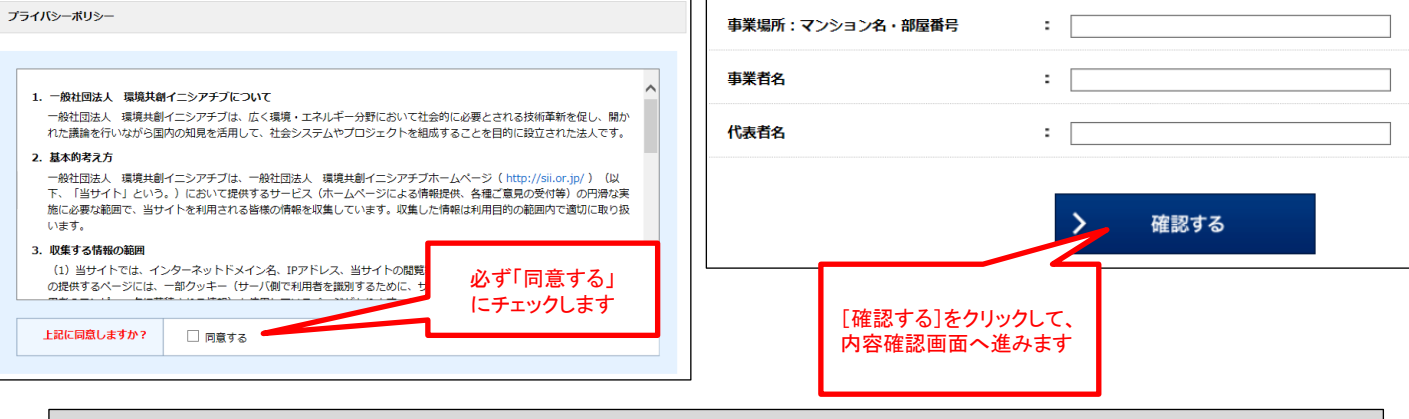

## 3 アカウント情報の送信

表示された入力内容を確認します。

修正が必要であれば[修正する]をクリックします。

内容に間違いがなければ、[アカウント情報の送信]をクリックします。

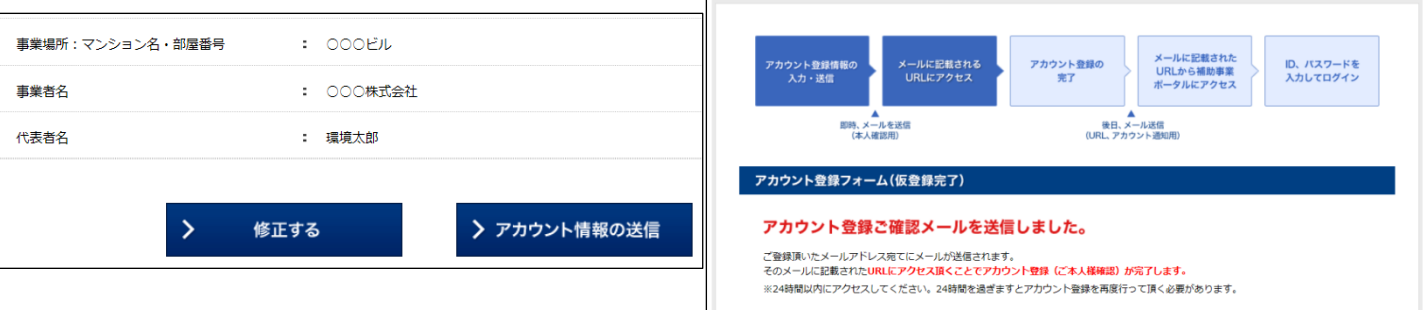

## アカウント登録(2)

#### 4 登録の完了

後日、入力したメールアドレス宛てに、下記のような仮登録メールが送付されます。 なお、これには数日かかることがあります。

送付されてきた仮登録Eメール本文の登録URLにアクセスすると、アカウントの本登録は完了です。

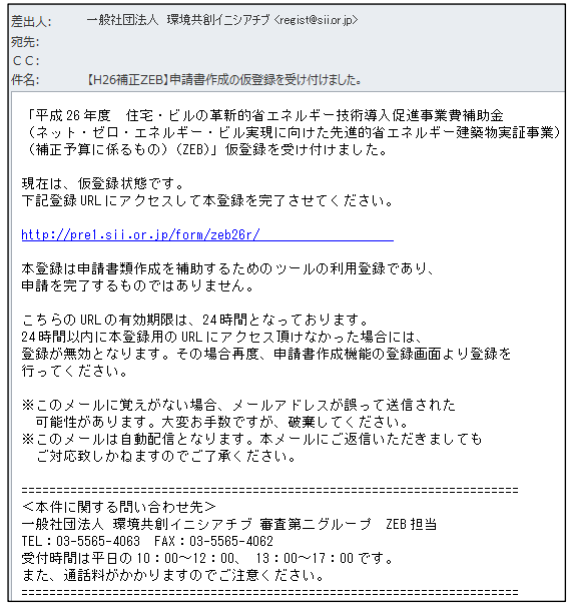

Eメールはregist@sii.or.jpより送付されます。特定ドメインの受信許可/拒否設定等をしている方は、 このメールアドレス/ドメインからのEメールを受信できるようあらかじめ設定します。 また本メールは送信専用のメールアドレスです。返信はできません。

なお、アカウントへ情報を入力してから仮登録メールが届くまで数日かかることがあります。ご了承ください。

#### 5 「ID(ユーザ名)」と「初期パスワード」の発行

アカウントの本登録が完了すると、登録したメールアドレスに、補助事業ポータルへログインする際に必要となる 「ID(ユーザ名)」と「初期パスワード」を記載した登録完了Eメールが届きます。 ※「ID(ユーザ名)」は再発行できません。万が一、「ID(ユーザ名)」を紛失した場合は、SIIホームページ(http://sii.or.jp)より、 再度アカウント登録をおこなってください。(→p.6)

#### ※ 登録完了Eメールが届かない場合(SII連絡先)

登録完了Eメール、「ID(ユーザ名)」と「初期パスワード」記載のEメールが届かない場合、以下が考えられます。 ●誤ったEメールアドレスを登録してしまった→SIIホームページ(http://sii.or.jp)より、再度アカウント登録を ●おこなってください。(→p.6)

●特定ドメインの受信許可/拒否設定等をしている→<u>reqist@sii.or.jp</u>からのEメールを受信できるよう設定して ください。

●アカウント本登録をおこなってから本登録メールが届くまで数日かかることがあります。→2、3日お待ちください。

万が一、上記を試してもEメールが届かない場合はSIIへお問い合わせください。

一般社団法人 環境共創イニシアチブ(SII) 審査第二グループ ZEB担当 TEL: 03-5565-4063 受付時間は平日の10:00~12:00、13:00~17:00です。

また、通話料がかかりますのでご注意ください。

## 補助事業ポータルへのログイン(1)

補助事業ポータルで申請書類を作成する際は、Web上のsalesforce を利用します。 アカウント登録時に発行された「ID(ユーザ名)」と「初期パスワード」を準備します。 初回ログイン時に、初期パスワードを任意のパスワードに変更します。

1 ログイン画面に「ID(ユーザ名)」と「パスワード」を入力

SIIのホームページでアカウント登録した際に発行された「ID(ユーザ名)」と「パスワード」を入力し、[ログイン]を クリックします。

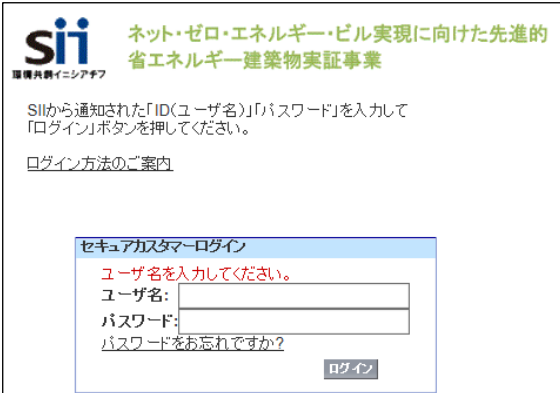

「ID(ユーザ名)」「パスワード」を入力する際は、登録ご確認メールのテキストをコピーして貼り付けると入力ミスを 防ぐことができます。

「ID(ユーザ名)」と「パスワード」が正しく入力されると補助事業ポータルにログインし、<ホーム>へ移動します。  $(\rightarrow 0.13)$ 

2 「パスワード」の変更(初回ログイン時のみ)

初めて補助事業ポータルにログインした後、登録ご確認メールに記載された初期パスワードがリセットされます。 任意のパスワードを設定します。

※セキュリティのため、数字とアルファベットを8文字以上組み合わせたパスワードを設定します。

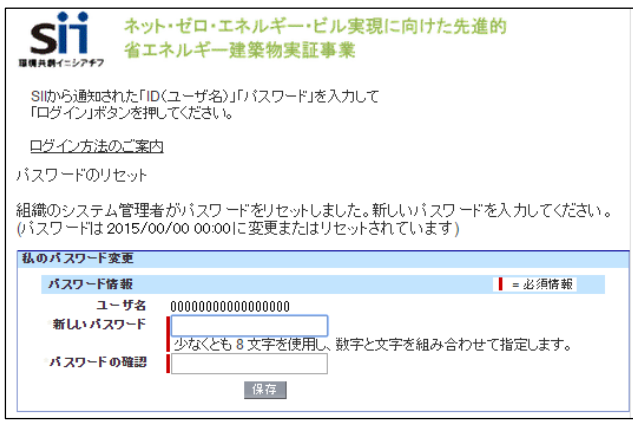

〔パスワード設定手順〕

- ① 新しいパスワードを入力します。
- ② 確認のため、もう一度、新しいパスワードを入力します。
- ③ ①、②が一致すると、新しいパスワードが設定されます。
- ※登録ご確認メールに記載されたパスワードは使用できなくなります。 ※変更後のパスワードの取扱いには十分ご注意ください。

## 補助事業ポータルへのログイン(2)

#### ※ 「パスワード」を忘れたら

「パスワード」を忘れた場合には、再発行が必要です。

ログインページの[パスワードをお忘れですか?]をクリックして、再発行手続きに進みます。

〔パスワード再発行手順〕

①ログインページの[パスワードをお忘れですか?]をクリックします。

②「ID(ユーザ名)」を入力します。

③登録したメールアドレスに再発行された「パスワード」が送付されます。

※ 「ID(ユーザ名)」を忘れたら

「ID(ユーザ名)」を忘れた場合、再発行はできません。 万が一、「ID(ユーザ名)」を忘れた場合は、SIIホームページ(http://sii.or.jp)より、再度アカウント登録をおこなっ てください。(→p.6)

## 補助事業ポータルの構成

補助事業ポータルは、大きく3つのタブに分かれています。

新規に補助事業申請書を作成するには<ZEB\_補正26\_申請書\_作成>タブを利用します。

既に登録した補助事業のデータを編集するには<ZEB\_補正26\_申請書\_検索>タブから 該当するものを検索します。

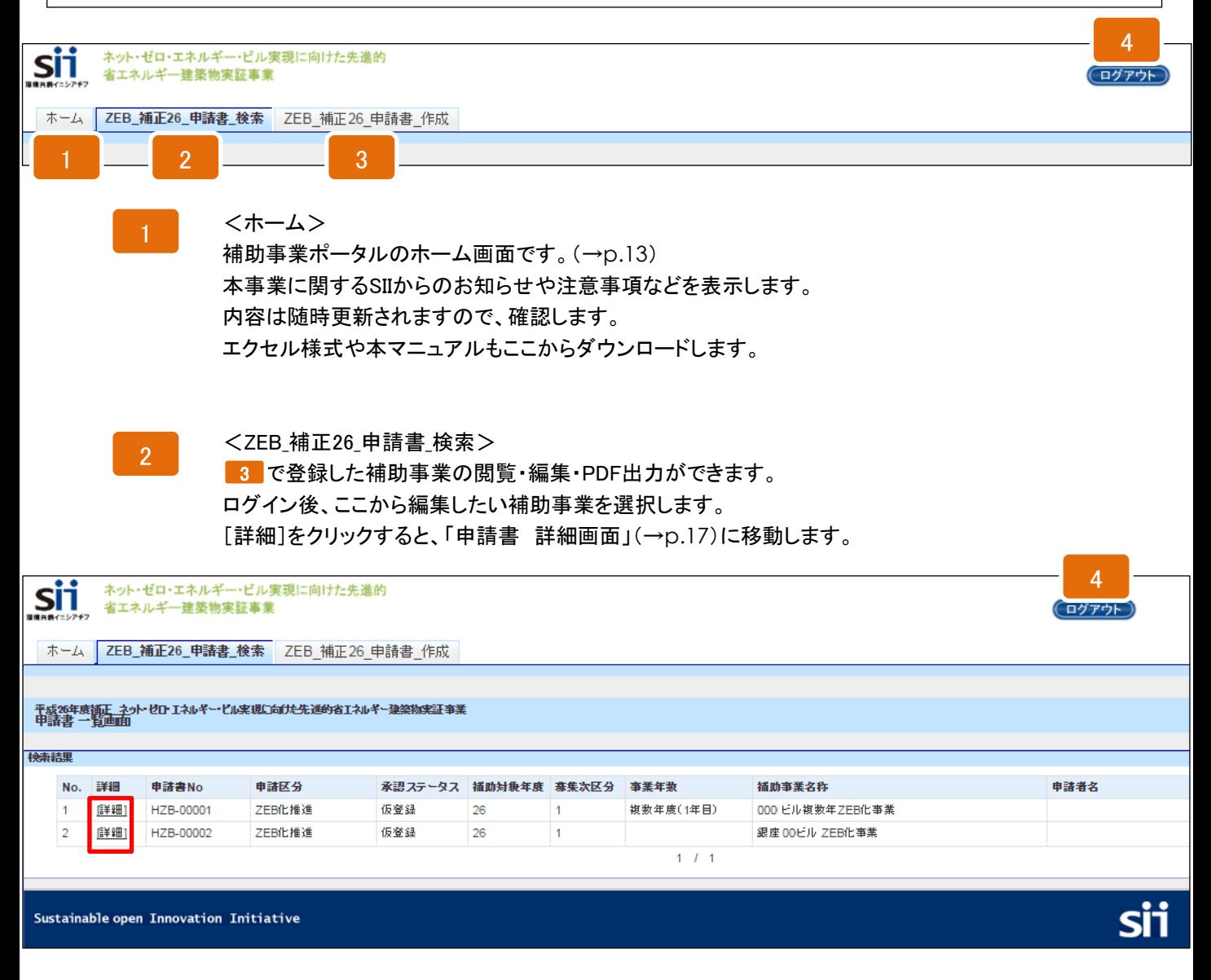

3

<ZEB\_補正26\_申請書\_作成> 新規の補助事業申請情報を登録できます。(→p.15) 入力された情報からPDFファイルを作成し、出力ができます。(→p.17、p.38)

#### 4

ログアウト

現在ログインしているIDでの入力を終了し、ログイン画面(→p.8)に戻ります。

保存、エラー表示、注意書き

### ※ 保存と仮保存

入力した情報を保存するには[保存]をクリックします。 但し、「\*」が付いたものは必須項目であり、これらを全て入力するまで「保存」ができません。 ※保存をする前にブラウザの[戻る]ボタンで戻ったり、ページ内の[戻る]をクリックした場合は、入力した内容が保存されず 消えてしまう場合がありますので、ご注意ください。

「\*」が付いた項目を全て入力する前に保存するには「仮保存」をクリックします。

「保存」すると、申請情報 詳細画面(→p.17)において、各書類のボタンの文字が赤から黒に変わります。 「保存」、「仮保存」、どちらの状態でもデータを保存すればPDF出力・印刷(→p.38)ができるようになります。

※ エラー表示

保存の際に未入力の項目や入力内容の 誤りがあった場合はエラーが表示され、 保存ができません。 エラーの内容に従い修正後、保存します。 ※但し、エラーがあっても仮保存することは ※できます。

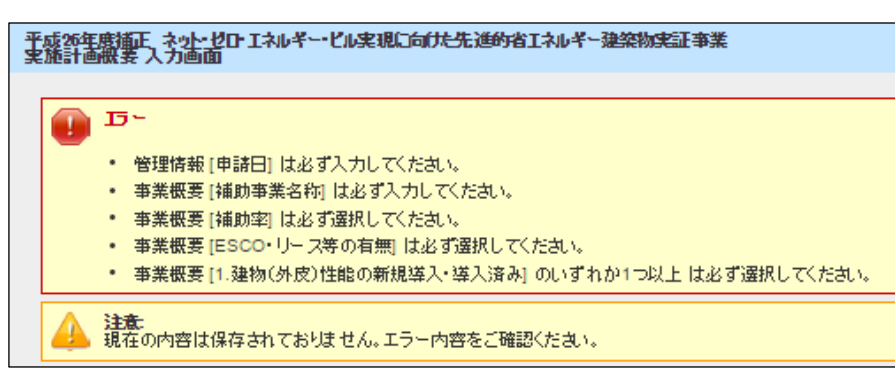

#### ※ 入力項目の横にある「?」マーク

入力項目の横にある「?」マークにカーソルを合わせると、 入力にあたっての注意書きを表示します。

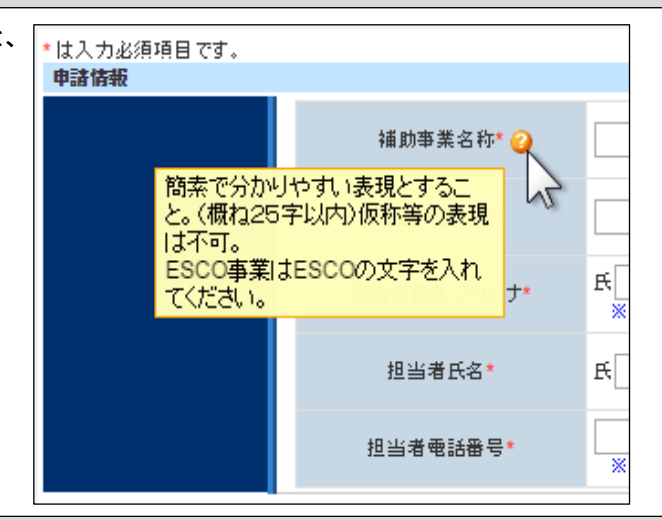

#### ※ 入力枠の下にある青文字

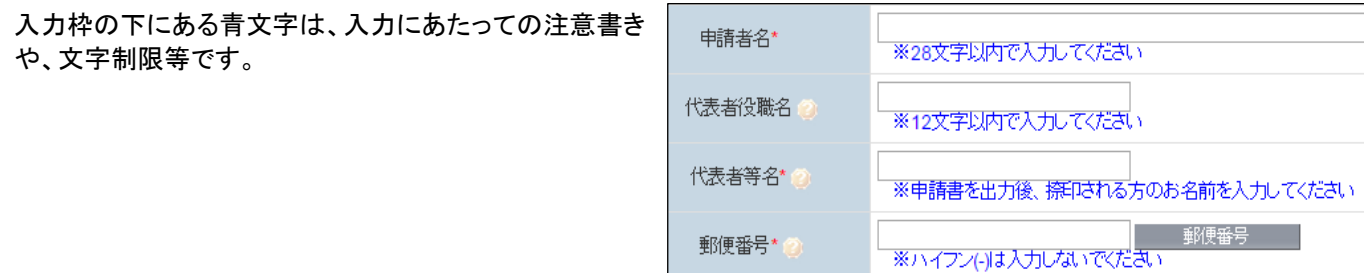

# 申請情報および 事業計画の入力

## <ホーム>(エクセル様式一括ダウンロード)

補助事業ポータルの<ホーム>には、本事業に関するSIIからのお知らせや注意事項などが 表示されます。内容は随時更新されるので、ご確認ください。

## また、エクセル様式や本マニュアルのダウンロードも、この<ホーム>タブでおこないます。

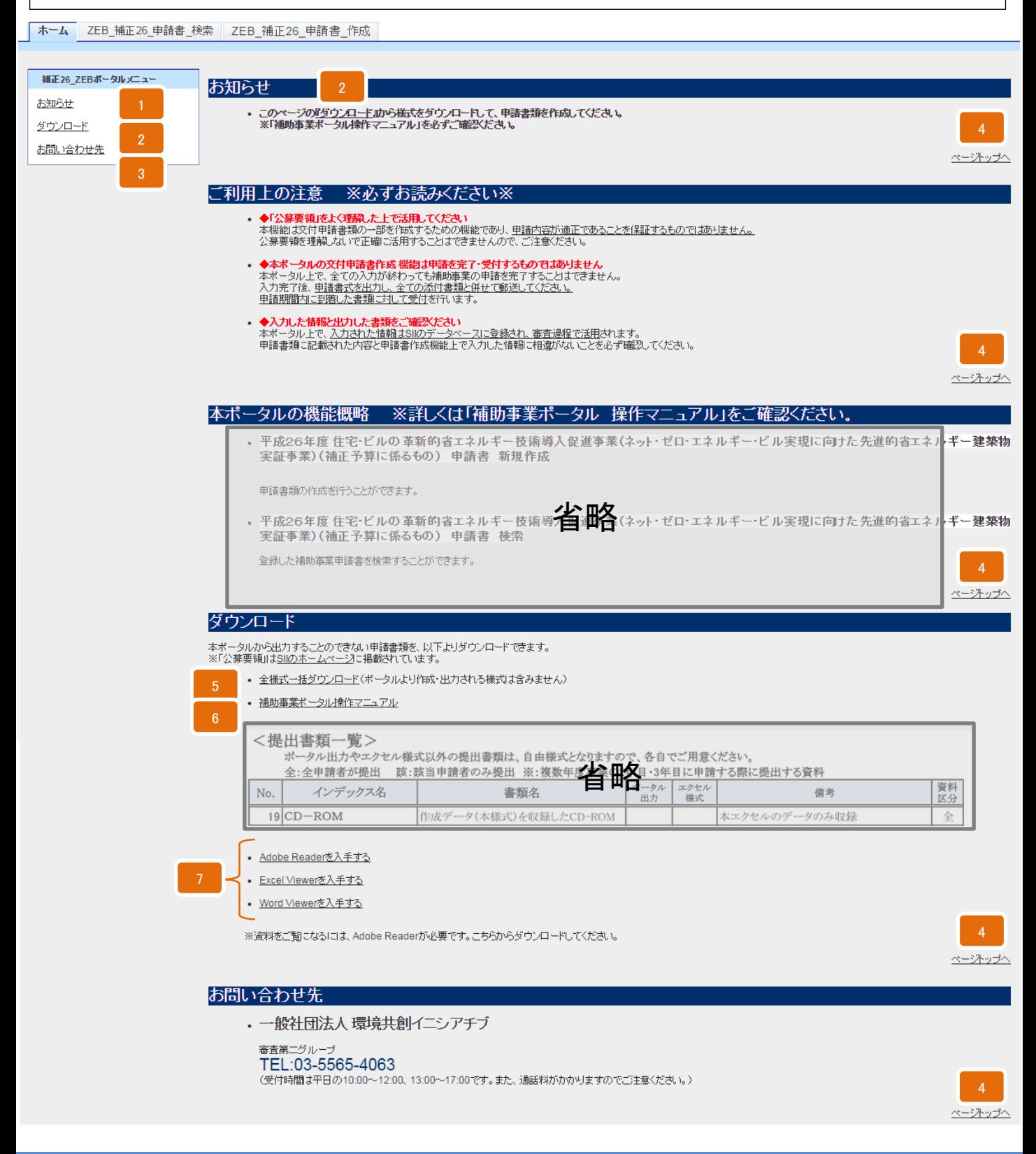

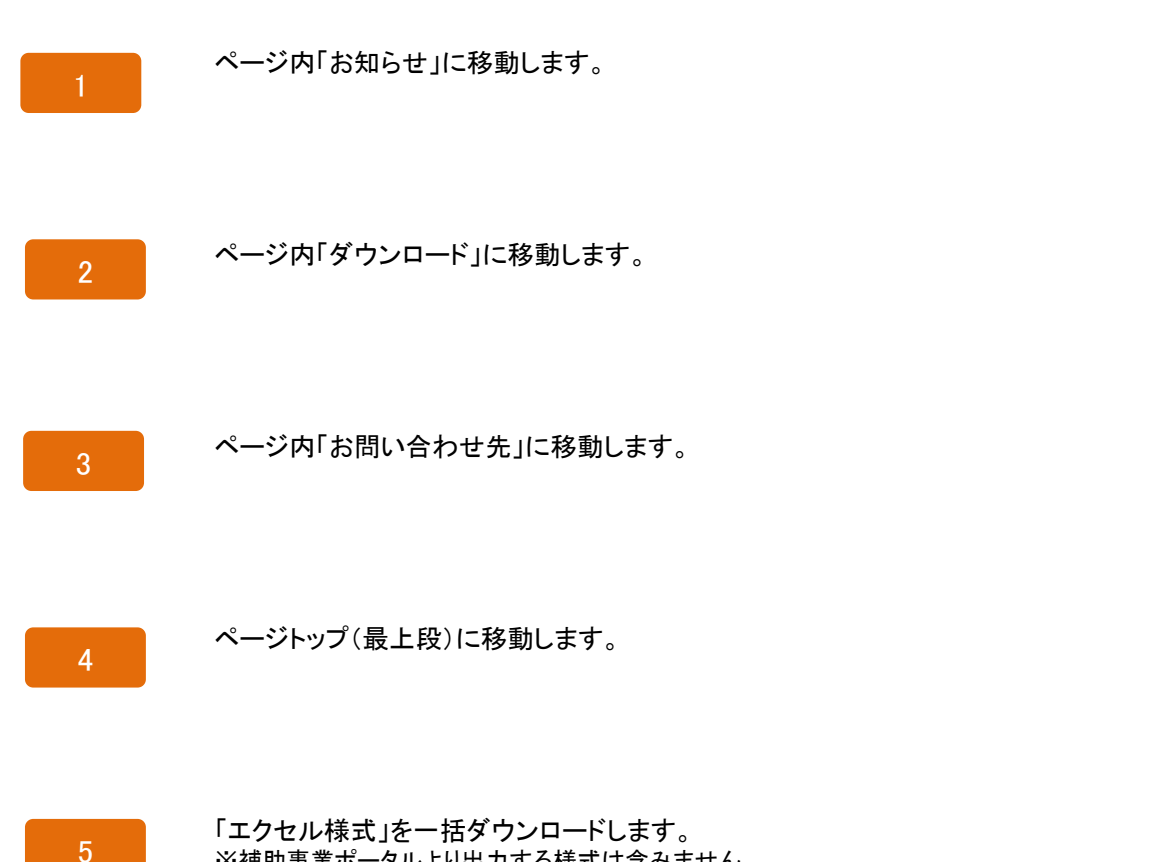

※補助事業ポータルより出力する様式は含みません。 ※各自で用意する自由書式の書類は含みません。

6

本「補助事業ポータル 操作マニュアル」をダウンロードします。

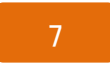

「エクセル様式」や「補助事業ポータル 操作マニュアル」を閲覧する際に必要なソフトウェアを ダウンロードできます。(Microsoftのサイトを開きます。) 必要に応じてご利用ください。

## <ZEB\_補正26\_申請書\_作成>申請情報の登録(初回ログイン時のみ)

補助事業ポータルの<ZEB\_補正26\_申請書\_作成>タブで、新規の補助事業概要等を登 録します。

また、申請書類のPDF出力・印刷(→p.38)も、ここでおこないます。

初めてログインする際に、担当者(ポータル入力者)等の情報を登録します。 ここでいう担当者(ポータル入力者)とは、実際に補助事業ポータルの入力を主だって おこなう方を指します。従って、補助事業に申請する代表者である必要はありません。

なお、ここで入力した担当者情報は、申請者情報の入力(→p.25)で上書きされます。

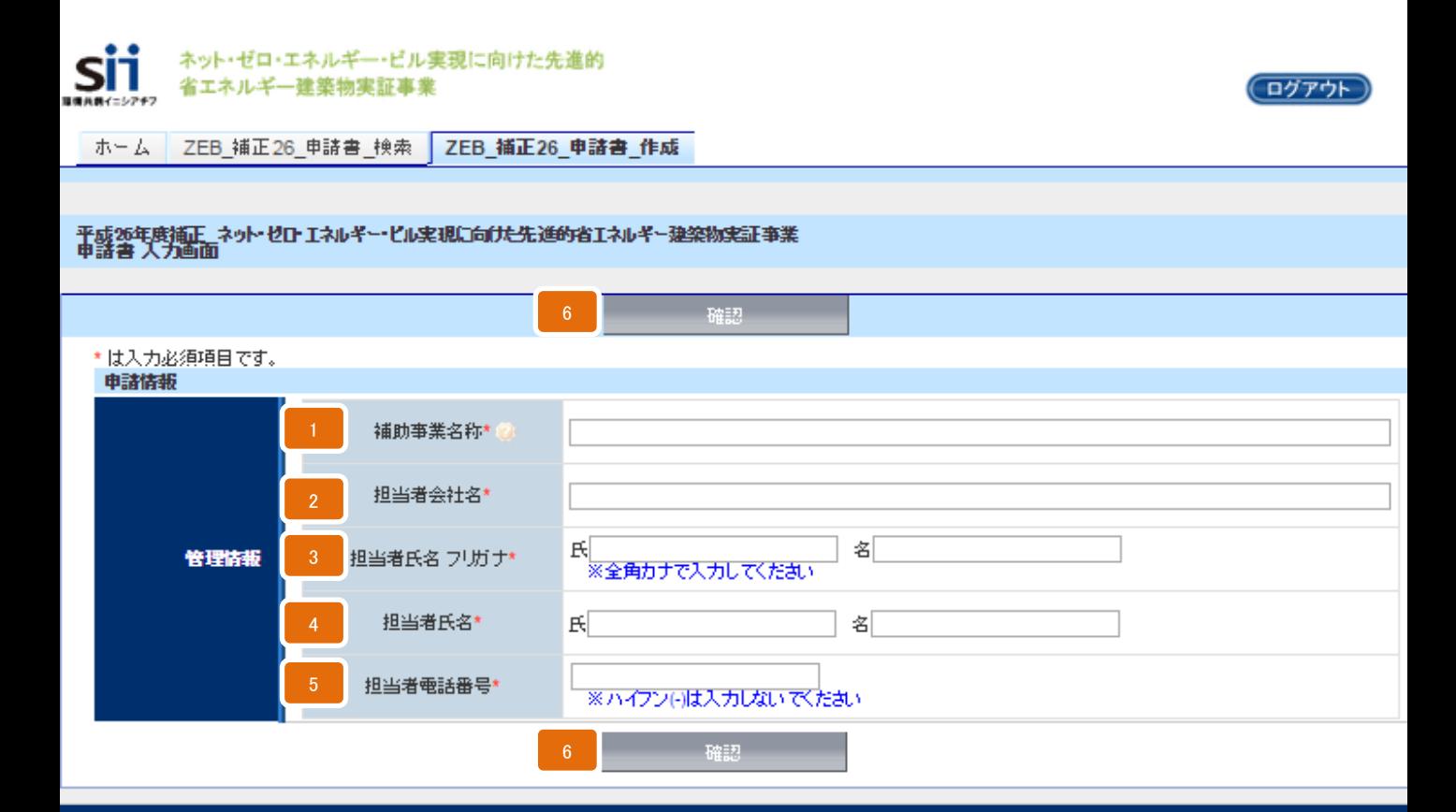

Sustainable open Innovation Initiative

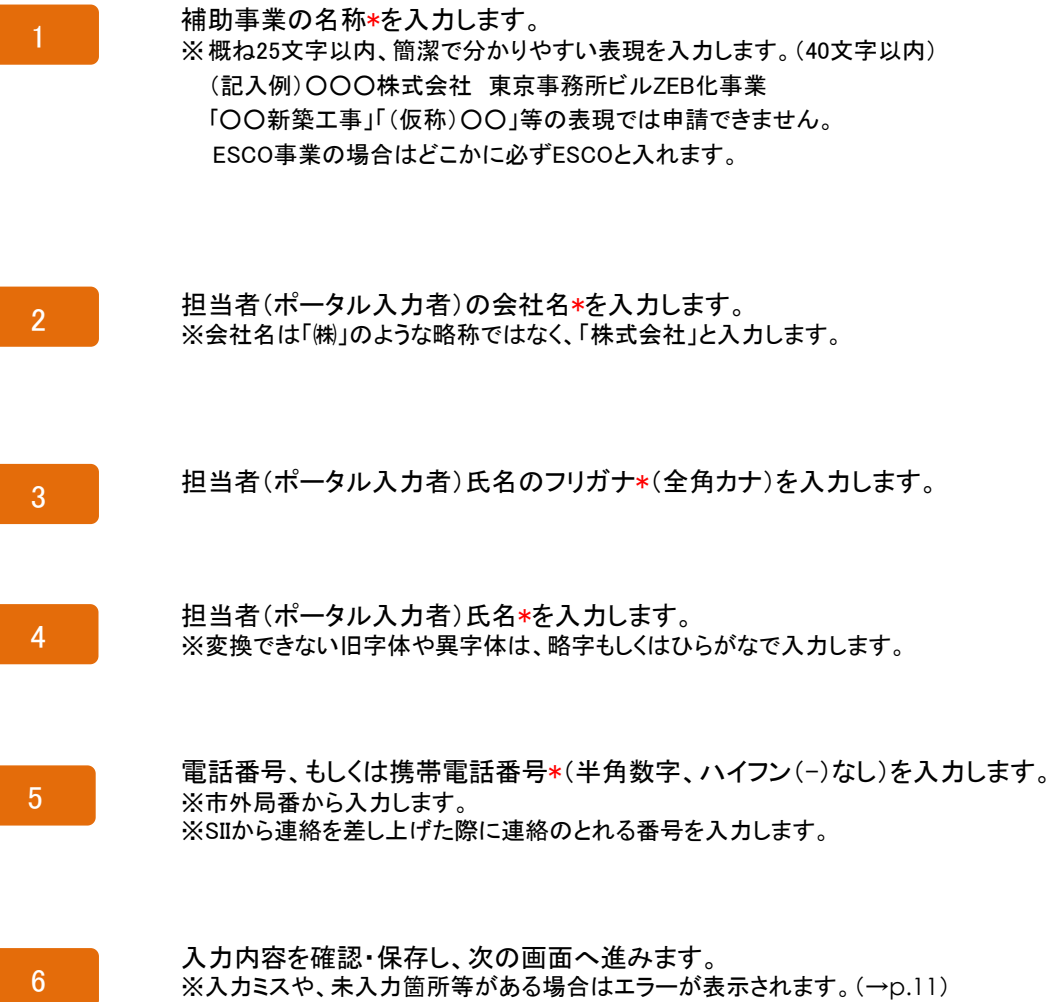

指示に従って操作を完了します。

#### 平成26年度 住宅・ビルの革新的省エネルギー技術導入促進事業費補助金(ネット・ゼロ・ SÏ  $\phi$ エネルギー・ビル実現に向けた先進的省エネルギー建築物実証事業)(補正予算に係るもの)

## 申請情報 詳細画面(各申請書の表示)

<ZEB\_補正26\_申請書\_検索>タブで該当する補助事業を選択すると申請書 詳細画面へ 移動し、入力済みのデータを表示し確認することができます。

入力完了(確定)および取り下げも、この申請書 詳細画面からおこないます。 但し、一度入力完了(確定)すると、その後は内容の変更が一切できません。(→p.38) また、一度取り下げた内容は再度申請・入力・修正等できませんのでご注意ください。

必須項目を入力し保存すると、各書類名が赤から黒になり、印刷に適したPDFというフォーマ ットで出力・印刷(→p.38)ができるようになります。 書類名が黒文字になってからも、ボタンをクリックしデータの編集・追記ができます。 なお、入力完了(確定)する前にも仮のPDFを出力・印刷することができますが、これをファ イリングして申請に使用することはできません。

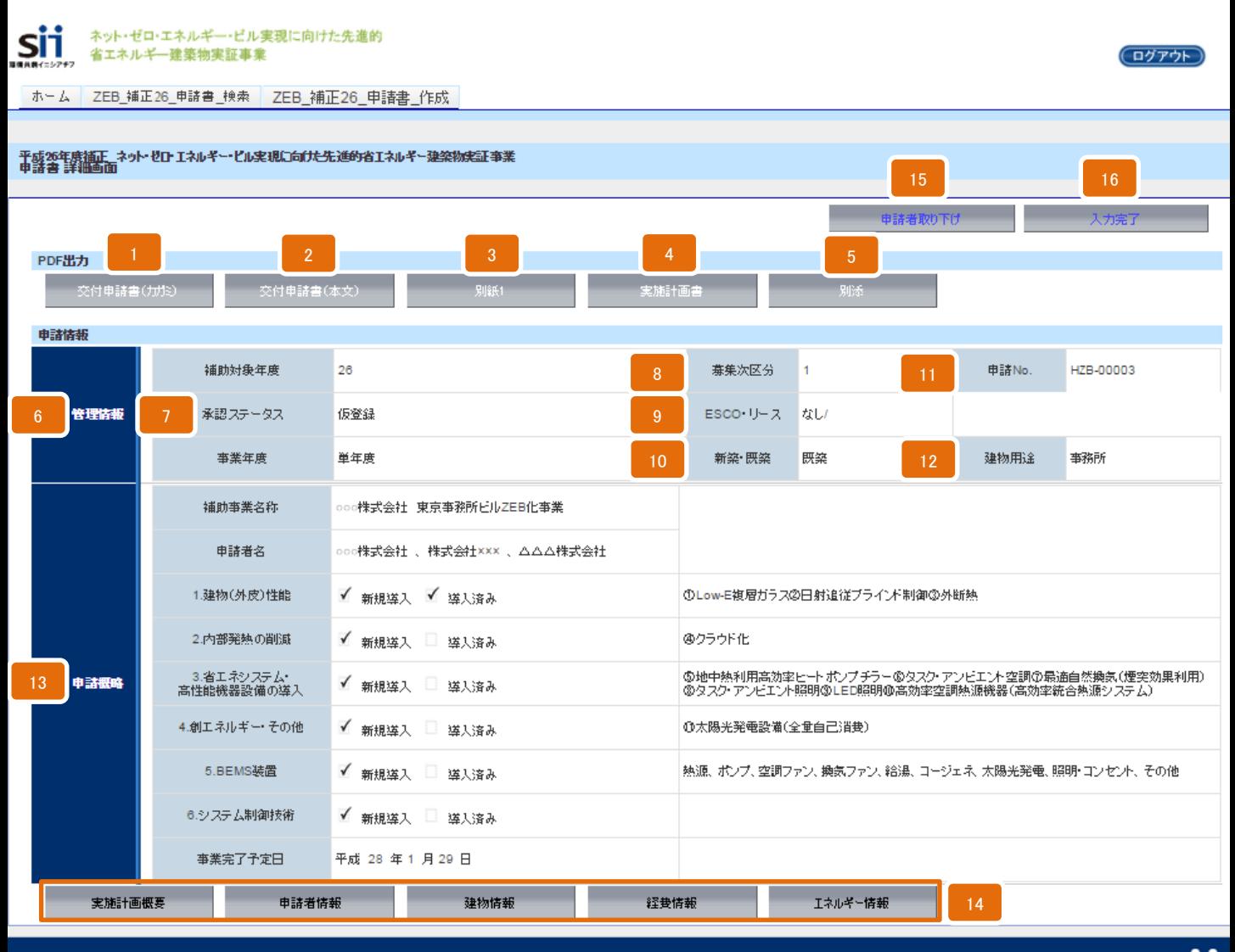

Sustainable open Innovation Initiative

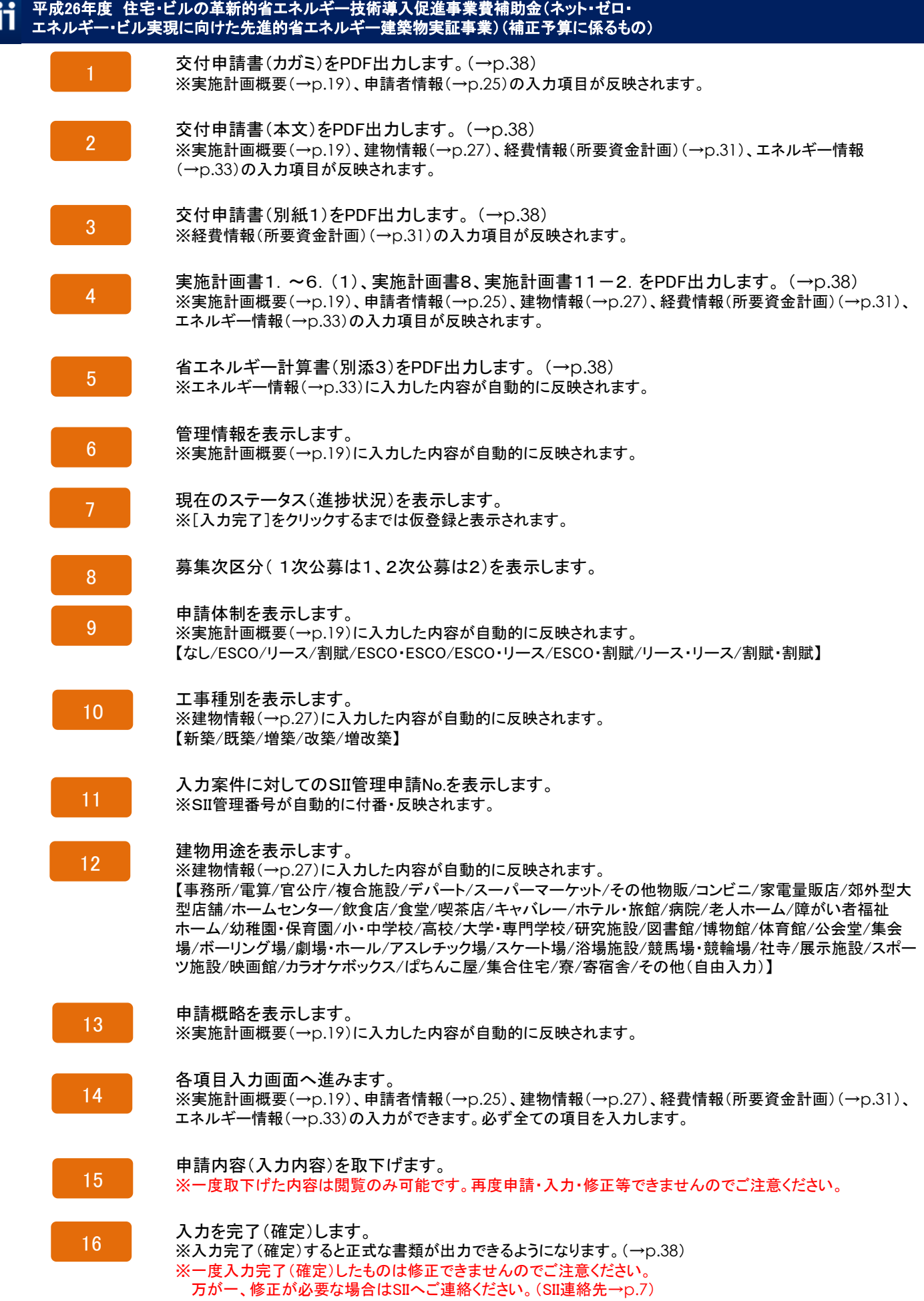

## 実施計画概要 入力画面(1)

申請書 詳細画面(→p.17)で[実施計画概要]をクリックすると、実施計画概要のデータ を入力することができます。

ここで入力する内容はエクセル様式の実施計画書6. (2) ~ (4) と必ず一致させます。

必須項目を入力し保存すると、申請書 詳細画面(→p.17)の書類名が赤から黒になり、 PDF出力・印刷(→p.38)ができるようになります。 書類名が黒文字になってからも、ボタンをクリックしデータの編集・追記ができます。

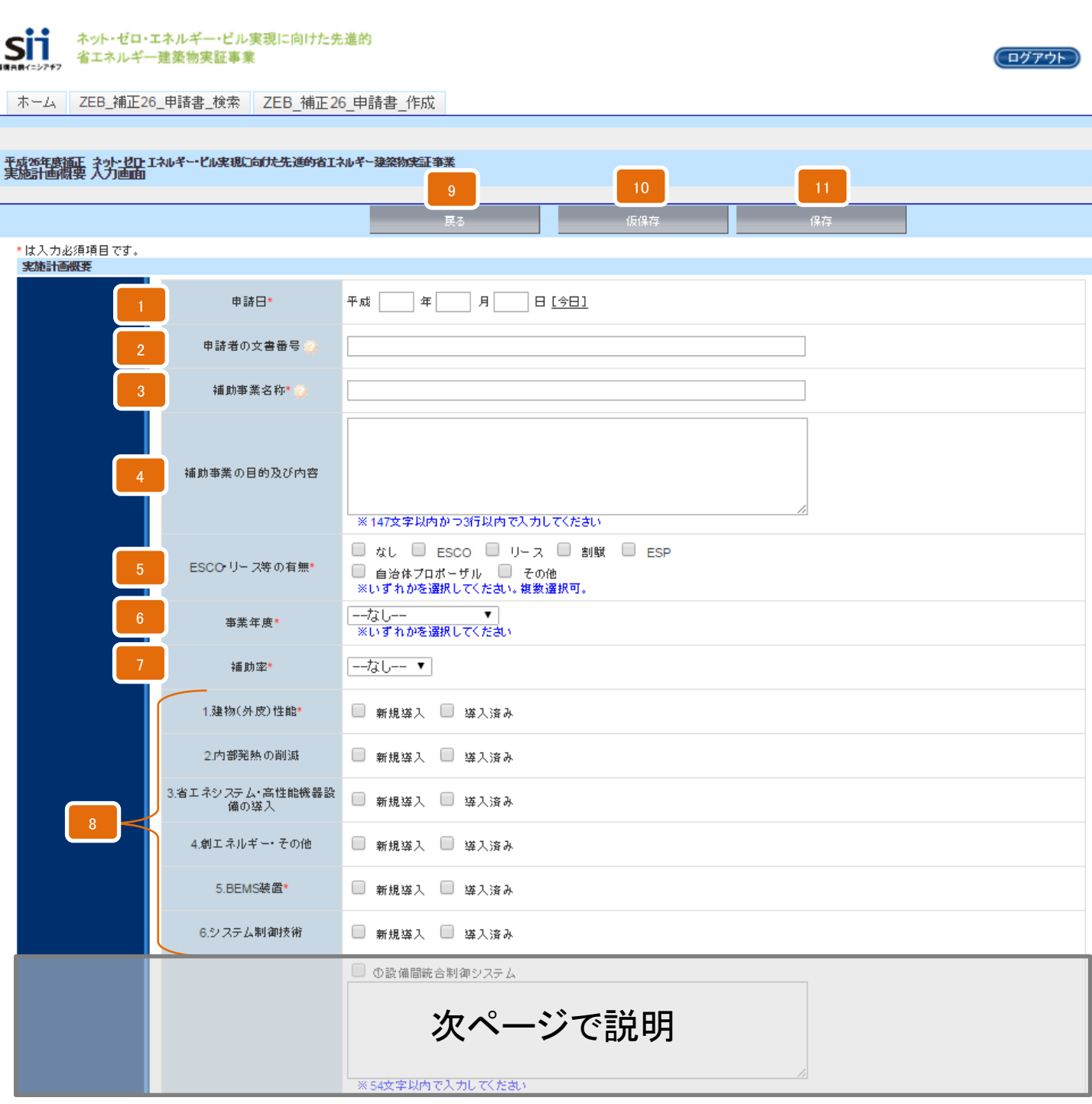

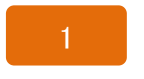

申請日\* を入力します。 [今日]をクリックすると入力作業当日の日付を表示します。 ※申請日は必ず公募期間(→p.41)内の日付とします。

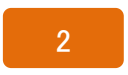

申請者の文書番号を入力します。 ※事業者自身が書類管理の目的で発行する書類番号があれば入力します。 ※複数の補助事業を申請する場合は、必ず入力します。

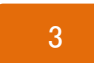

補助事業名称\*を入力します。 概ね25文字以内、簡潔で分かりやすい表現を入力します。(40文字以内) (記入例)○○○株式会社 東京事務所ビルZEB化事業 「〇〇新築工事」「(仮称)〇〇」等の表現では申請できません。 ESCO事業の場合はどこかに必ずESCOと入れます。

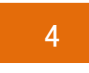

補助事業の目的および内容を入力します。(147文字以内かつ3行以内)

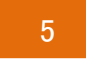

ESCO・リース等の有無にチェックします。(複数選択可) 【なし/ESCO/リース/割賦/ESP/自治体プロポーザル/その他】 ※「その他」にチェックした場合は、自由入力欄に内容を入力します。(15文字以内)

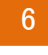

事業年度\*を選択します。 【単年度事業/2年度事業1年目/3年度事業1年目】

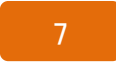

補助率\*【1/2、2/3】を選択します。

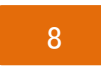

導入済みの項目、または新規に導入する項目にチェックします。 (一部\*) ※ 「1. 建物(外皮)性能」 「5. BEMS装置」 の導入は必須です。

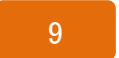

「実施計画概要 詳細画面」に戻ります。

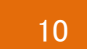

入力内容を一時的に保存します。

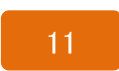

入力内容を保存し、「実施計画概要 詳細画面」に戻ります。 ※さらに[戻る]をクリックすると、「申請書 詳細画面(→p.17) 」に戻ります。 実施計画概要 入力画面(2)

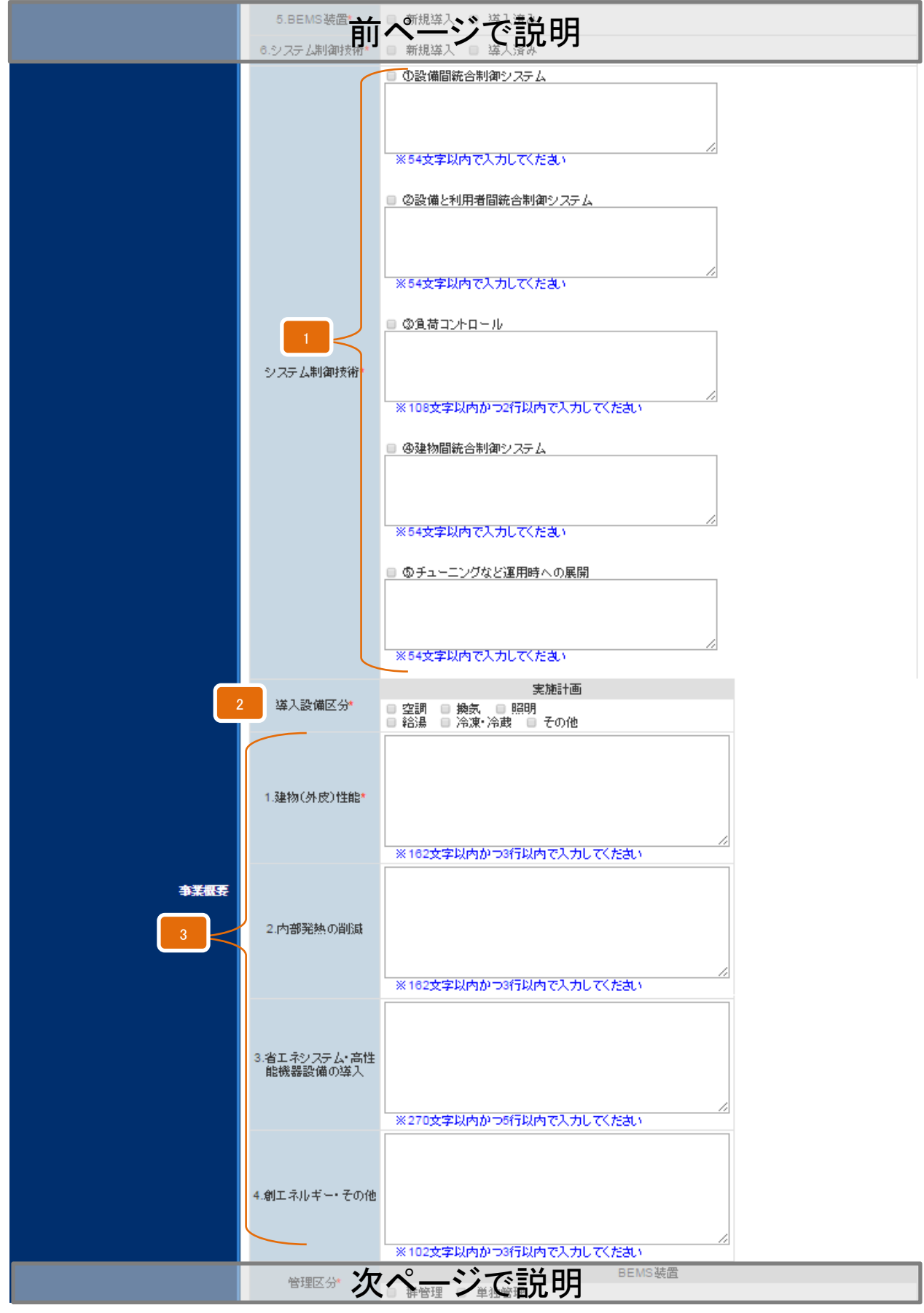

申請情報および事業計画の入力 2012年 - 2012年 2012年 1月20日

#### 平成26年度 住宅・ビルの革新的省エネルギー技術導入促進事業費補助金(ネット・ゼロ・ Sii エネルギー・ビル実現に向けた先進的省エネルギー建築物実証事業)(補正予算に係るもの)

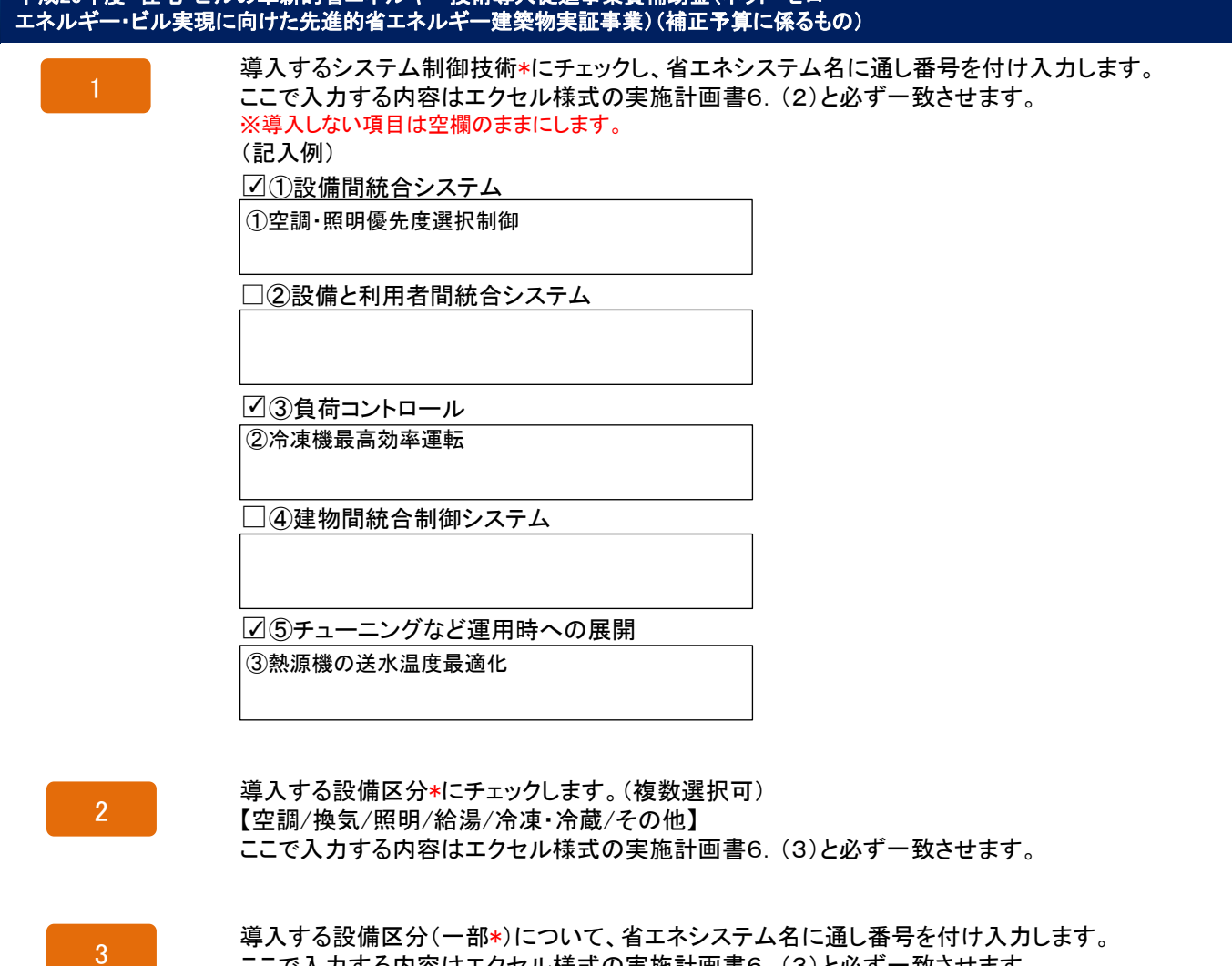

ここで入力する内容はエクセル様式の実施計画書6.(3)と必ず一致させます。 ※導入しない項目は空欄のままにします。 ※ZEBの省エネ技術以外や補助対象外の省エネシステムも必ず記載します。 (記入例)

1.建物(外皮)性能\*

①Low-E複層ガラス②日射追従型ブラインド制御 ③外断熱

2.内部発熱

④クラウド化

3.省エネシステム・高性能機器設備の導入

⑤地中熱利用高効率ヒートポンプチラー⑥タスク・アン ※設備区分ごとに文字・行数制限がある ビエント空調⑦最適自然換気(煙突効果利用)⑧タスク ┥ ため、箇条書きを改行せずそのまま アンビエント照明⑨LED照明⑩高効率空調熱源機器( | 入力します。 高効率統合熱源システム)

4.創エネルギー・その他

⑪太陽光発電設備

# 実施計画概要 入力画面(3)

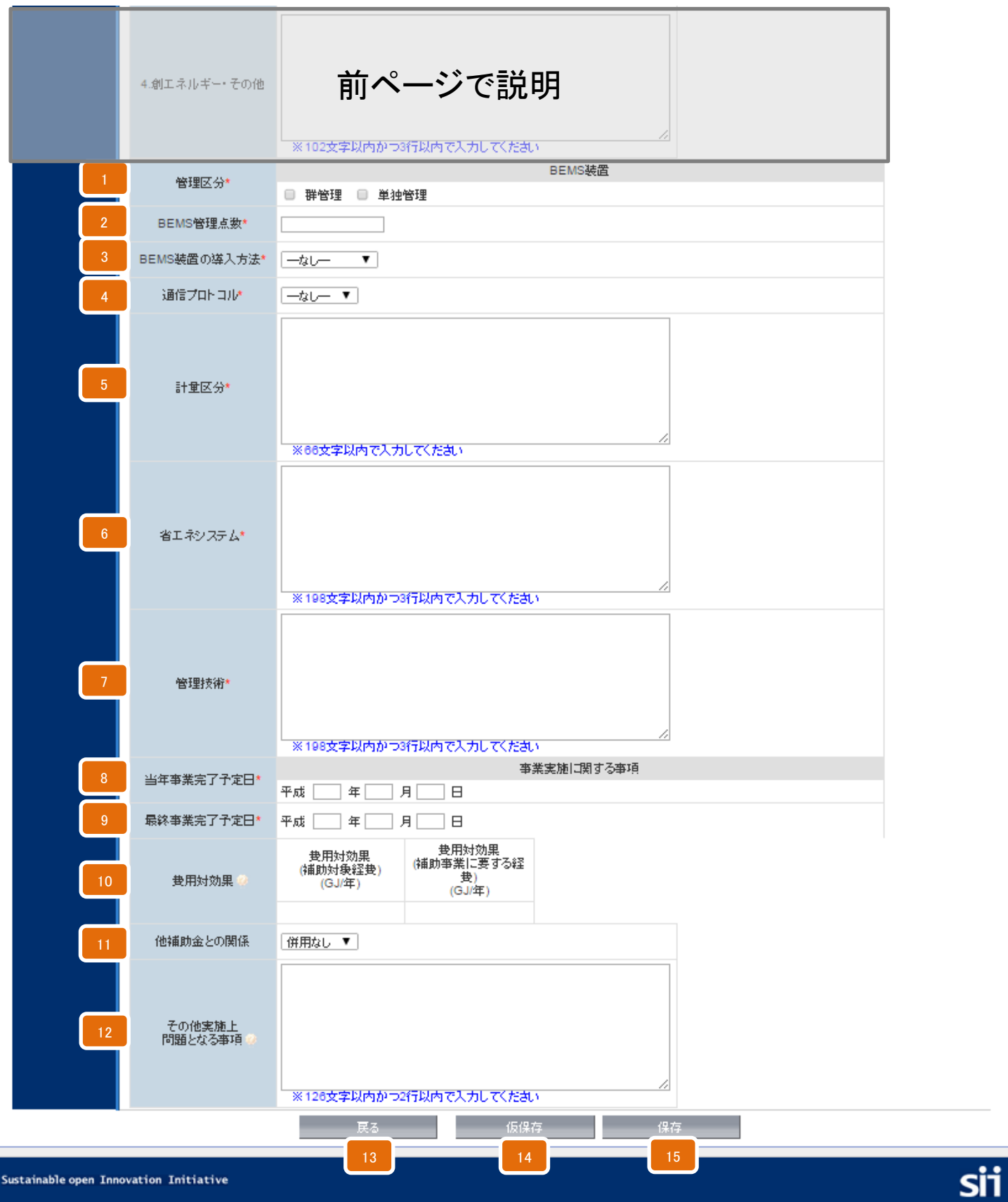

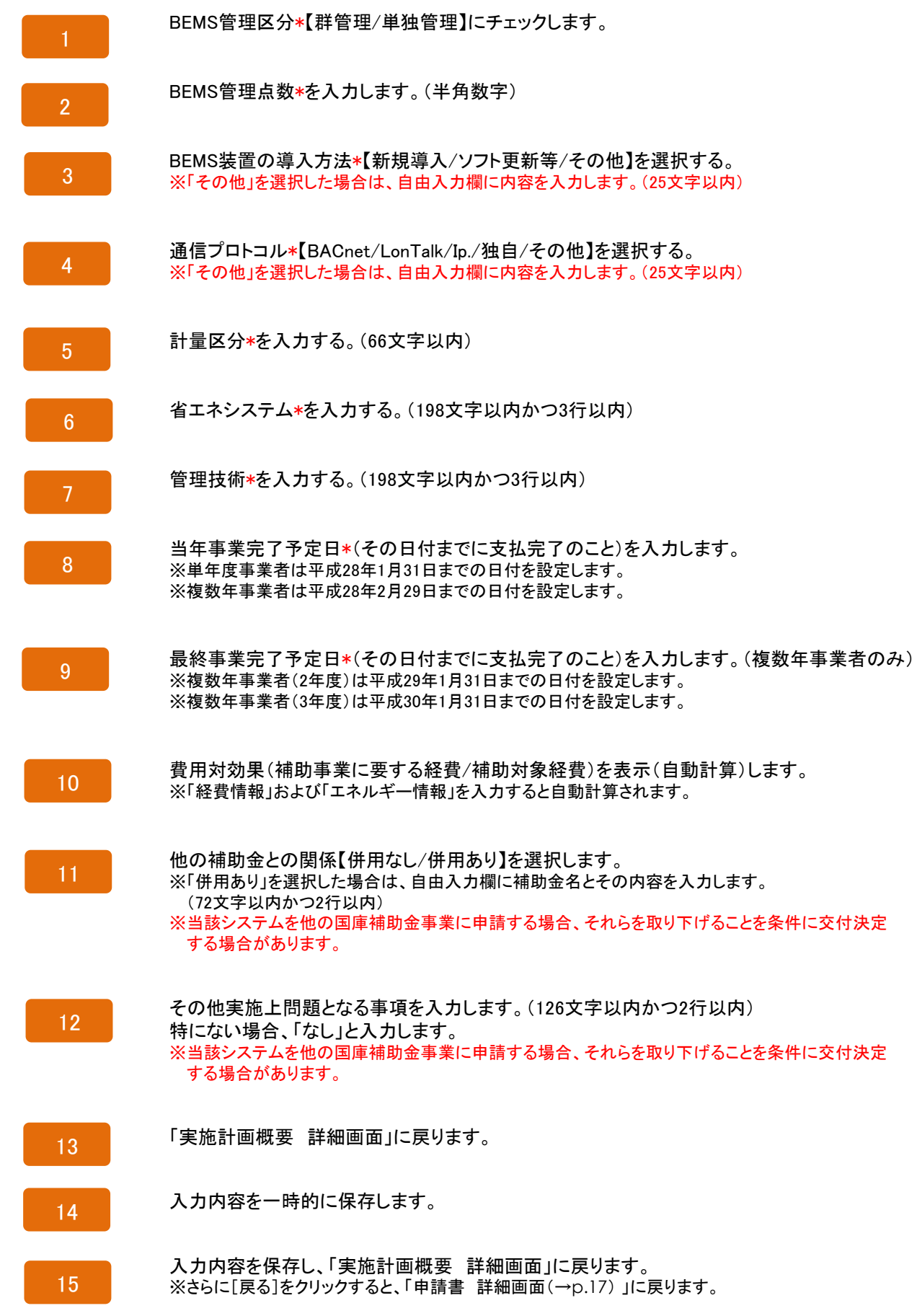

# 申請者情報 入力画面

申請書 詳細画面(→p.17)で[申請者情報]をクリックすると、申請者情報のデータを 入力することができます。

PDF出力・印刷(→p.38)ができるようになります。 必須項目を入力し保存すると、申請書 詳細画面(→p.17)の書類名が赤から黒になり、 書類名が黒文字になってからも、ボタンをクリックしデータの編集・追記ができます。

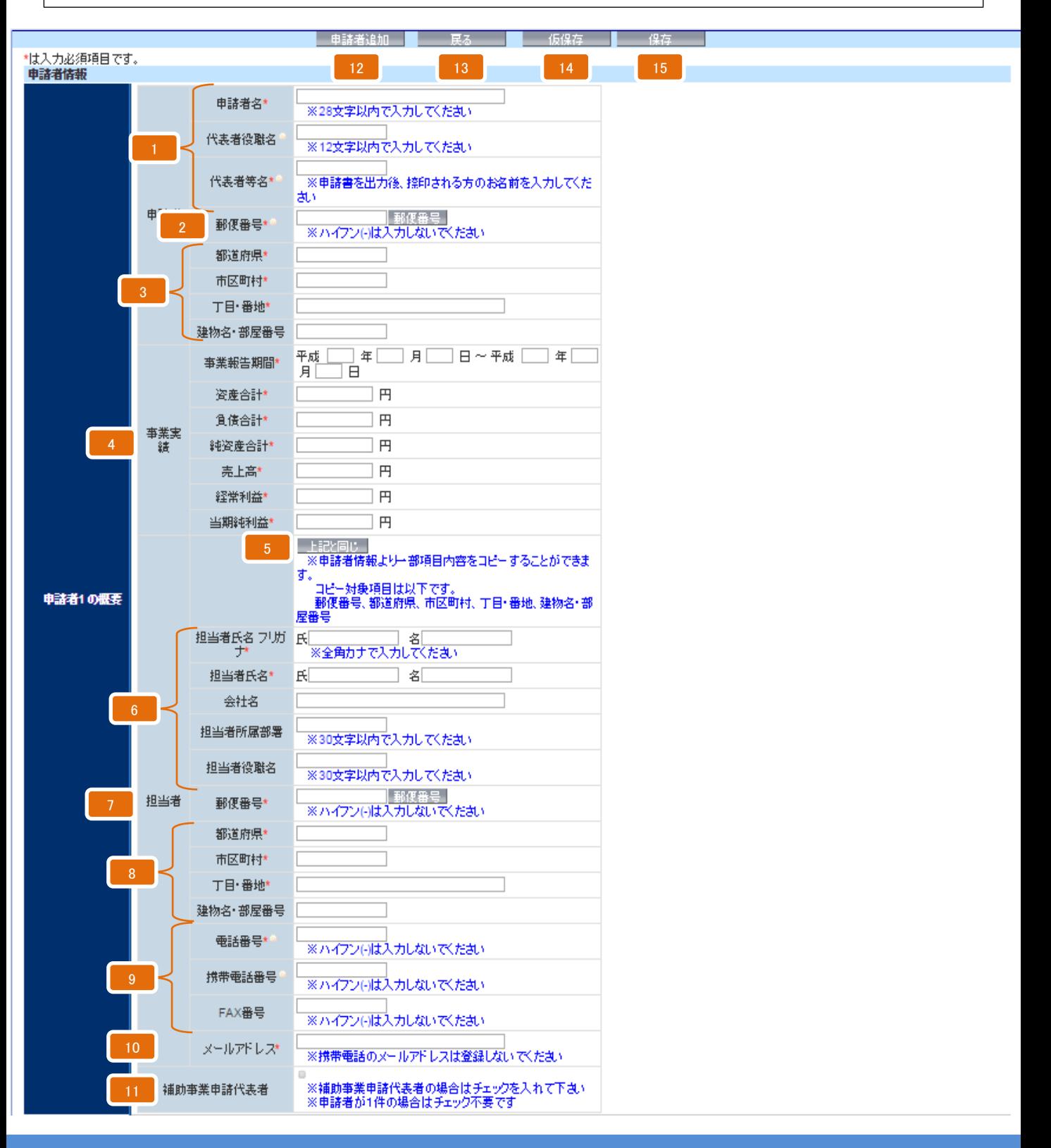

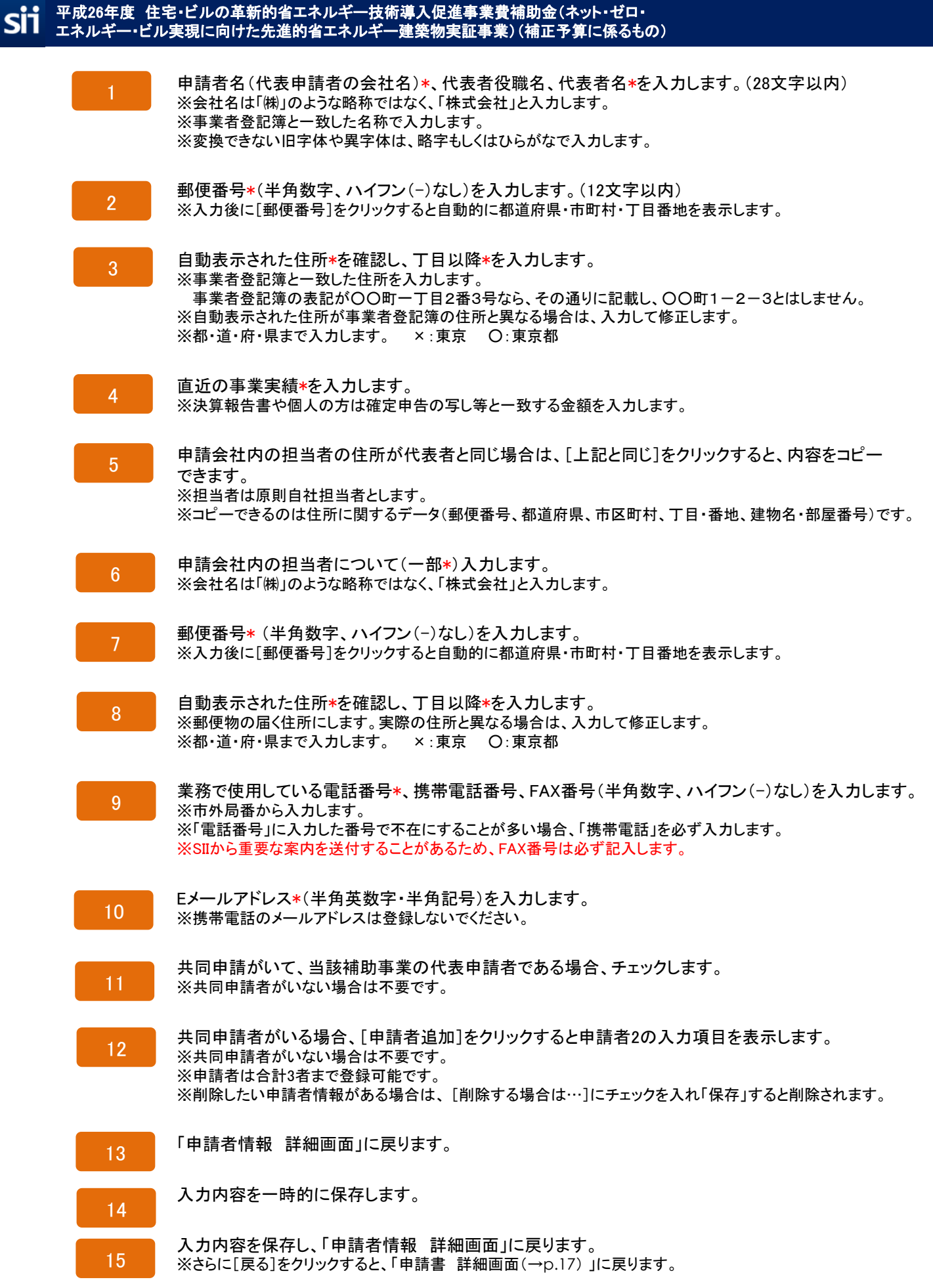

#### $\phi$ 平成26年度 住宅・ビルの革新的省エネルギー技術導入促進事業費補助金(ネット・ゼロ・ エネルギー・ビル実現に向けた先進的省エネルギー建築物実証事業)(補正予算に係るもの)

## 建物情報 入力画面

申請書 詳細画面(→p.17)で[建物情報]をクリックすると、建物情報のデータを 入力することができます。

必須項目を入力し保存すると、申請書 詳細画面(→p.17)の書類名が赤から黒になり、 PDF出力・印刷(→p.38)ができるようになります。 書類名が黒文字になってからも、ボタンをクリックしデータの編集・追記ができます。

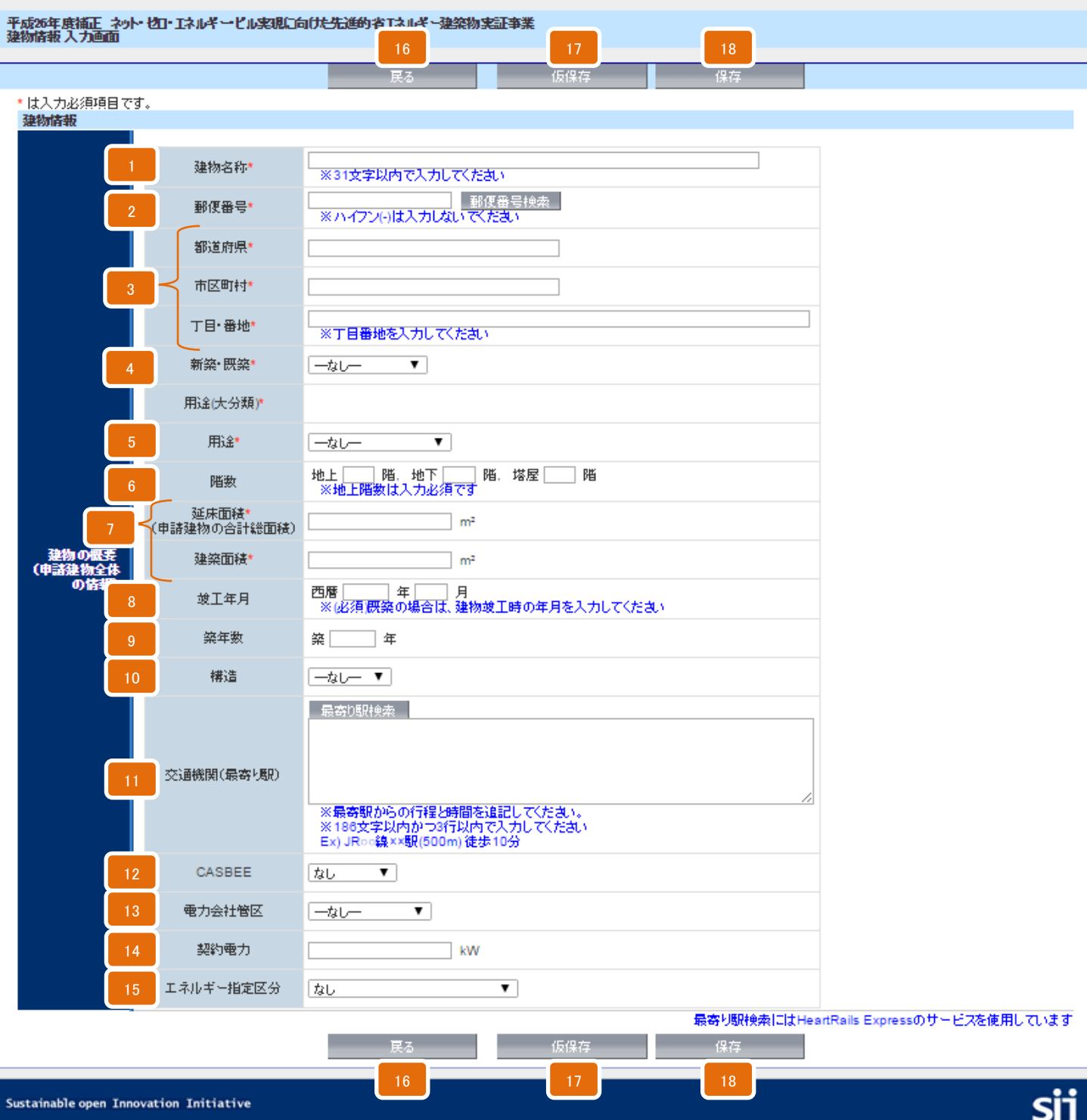

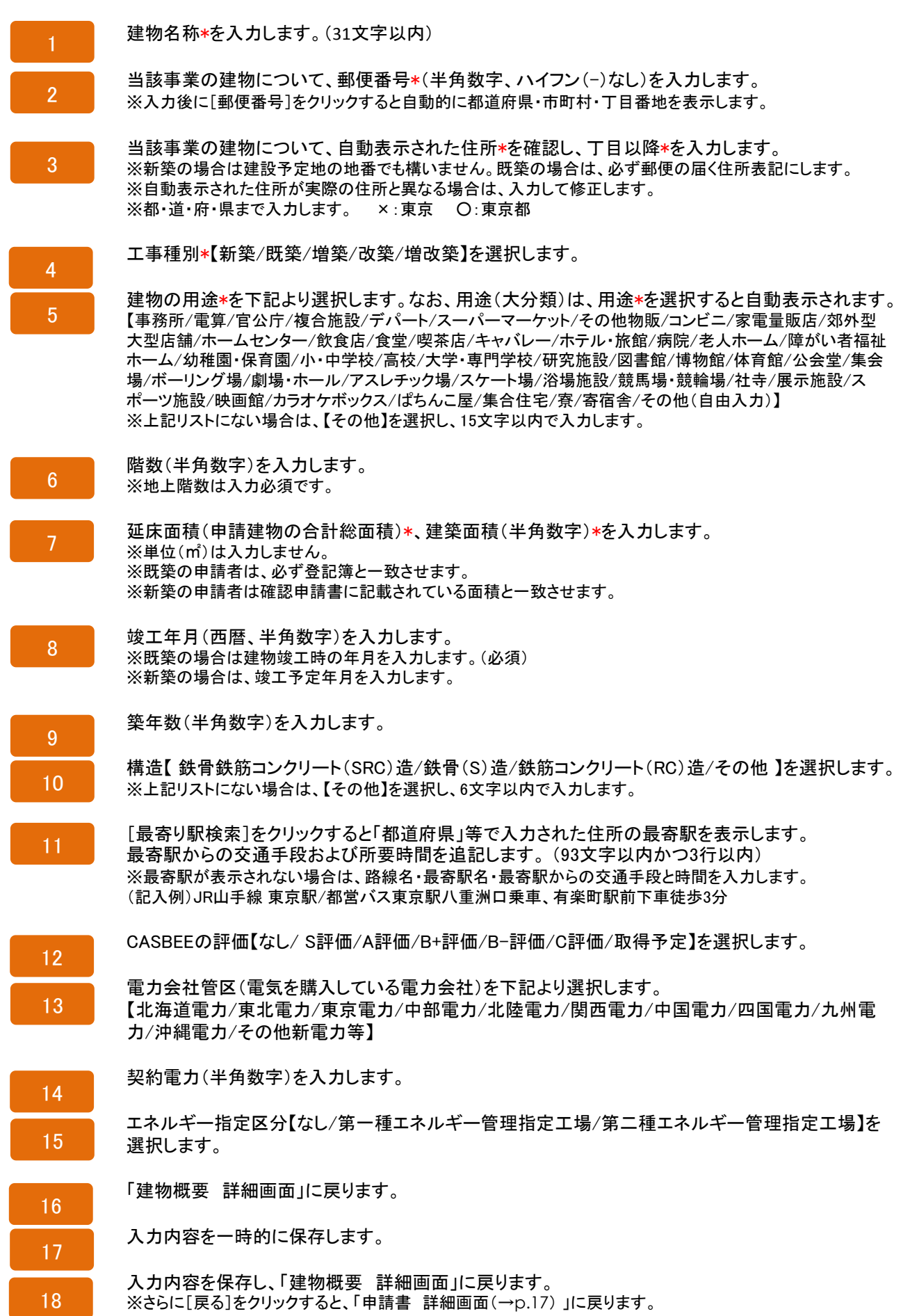

## 経費情報(所要資金計画)の表示

申請書 詳細画面(→p.17)で[経費情報]をクリックするとデータ入力の有無にかかわらず、 最初に所要資金計画 詳細画面を表示します。

経費情報(所要資金計画)のデータを入力するには、ここで「費用明細を登録・編集する]を クリックします。

平成26年度補正 ネット・セロ・エネルギー・ビル実現に向けた先進的<br>所要姿金計画<全体>詳細画面 ・・建築物実証事業

| 費用明細を登録・編集する|

#### 確認事項

- 補助事業に要する経費は、一つの工事発注単位(省エネルギー化工事)とする。
- 補助対象経費は、補助事業に要する経費の内、補助対象とする機器、工事の経費をいう。

#### 補助字 2/3

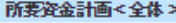

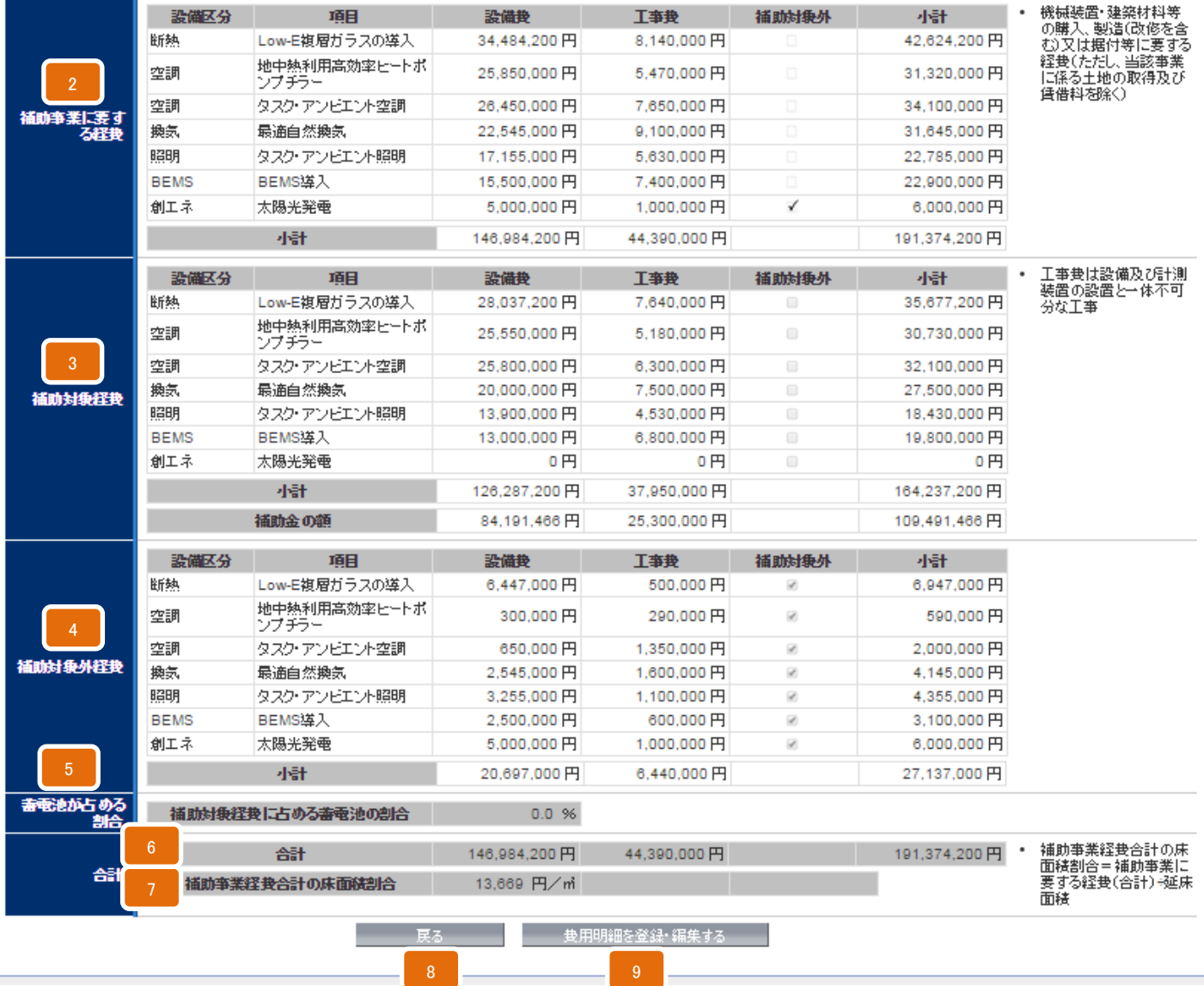

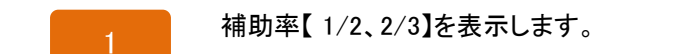

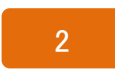

補助事業に要する経費を、「経費情報(所要資金計画)」(→p.31)に入力した内容より表示(自動計算) します。 ※修正が必要な場合は、 [費用明細を登録・編集する]をクリックします。

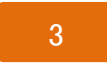

補助対象経費を「経費情報(所要資金計画)」(→p.31)に入力した内容より表示(自動計算)します。 ※修正が必要な場合は、 [費用明細を登録・編集する]をクリックします。

4

補助対象外経費を「経費情報(所要資金計画)」(→p.31)に入力した内容より表示(自動計算)します。 ※修正が必要な場合は、 [費用明細を登録・編集する]をクリックします。

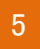

蓄電池が占める割合(%)を「経費情報(所要資金計画)」(→p.31)に入力した内容より表示(自動計 算)します。 ※修正が必要な場合は、 [費用明細を登録・編集する]をクリックします。

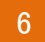

補助事業経費合計の床面積割合(円/㎡) を「経費情報(所要資金計画)」(→p.31)に入力した内容より 表示(自動計算)します。 ※「建物情報」(→p.27)で入力した床面積を使用します。「建物情報」が未入力の場合は表示しません。 ※修正が必要な場合は、 [費用明細を登録・編集する]をクリックします。

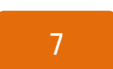

それぞれの合計金額を「経費情報(所要資金計画)」(→p.31)に入力した内容より表示(自動計算) し ます。

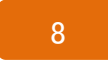

「申請書 詳細画面(→p.17)」に戻ります。

9

経費情報(所要資金計画)のデータの入力画面へ進みます。 (→p.31)

## 経費情報(所要資金計画) 入力画面

経費情報を入力するには、申請書 詳細画面(→p.17) で [経費情報] をクリックし [費用明細の登録・編集]をクリックします。(→p.29)

ここで入力する内容は添付書類の「予算書」や「見積書」等と必ず一致させます。 まず「補助事業に要する経費」にデータを入力し、「補助対象経費」、「補助対象外経費」 にデータを反映、入力します。

必須項目を入力し保存すると、申請書 詳細画面(→p.17)の書類名が赤から黒になり、 PDF出力・印刷(→p.38)ができるようになります。 書類名が黒文字になってからも、ボタンをクリックしデータの編集・追記ができます。

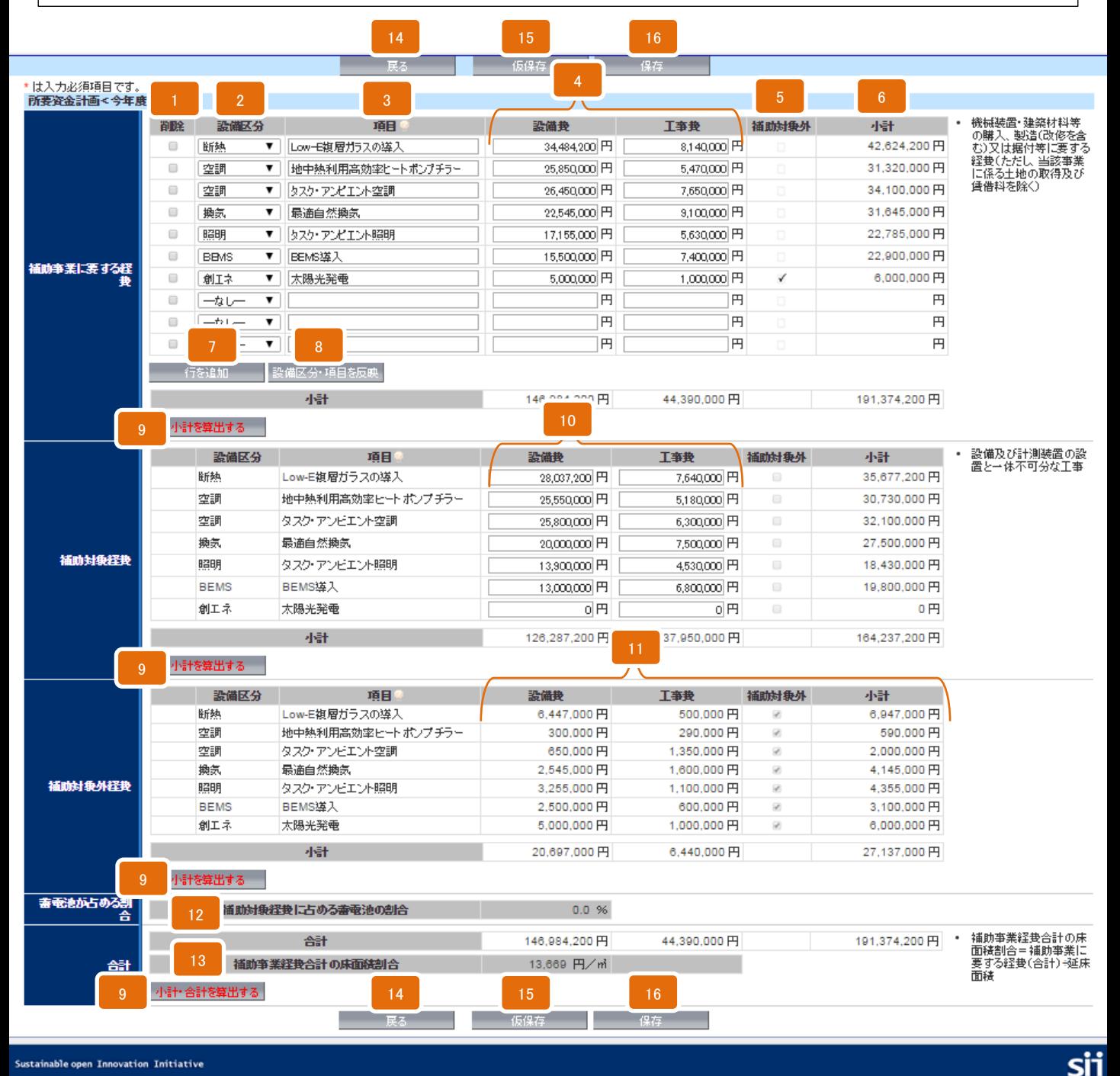

**Sustainable open Innovation Initiative** 

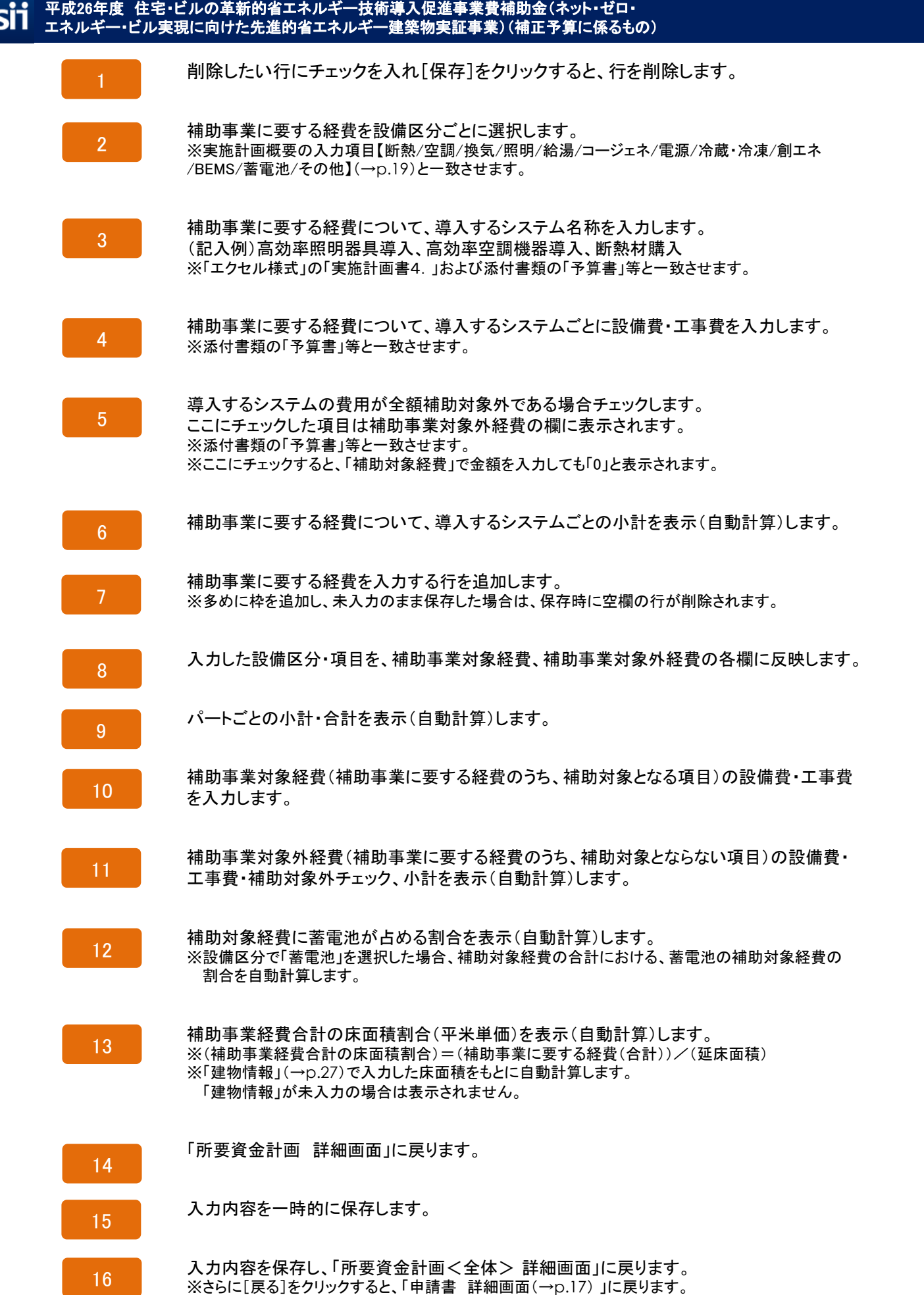

## エネルギー情報 入力画面(1)

申請書 詳細画面 (→p.17) で [エネルギー情報] をクリックすると、エネルギー情報の データを入力することができます。

先に「建物情報」(→p.27)を入力してから「エネルギー情報」を入力します。 ここで入力する内容は、エクセル様式の「省エネルギー計算書 根拠資料」と必ず一致 させます。

<sub>る次兵ロ とへっしょ」。。。。<br>PDF出力・印刷(→p.38)ができるようになります。</sub> 必須項目を入力し保存すると、申請書 詳細画面(→p.17)の書類名が赤から黒になり、 書類名が黒文字になってからも、ボタンをクリックしデータの編集・追記ができます。

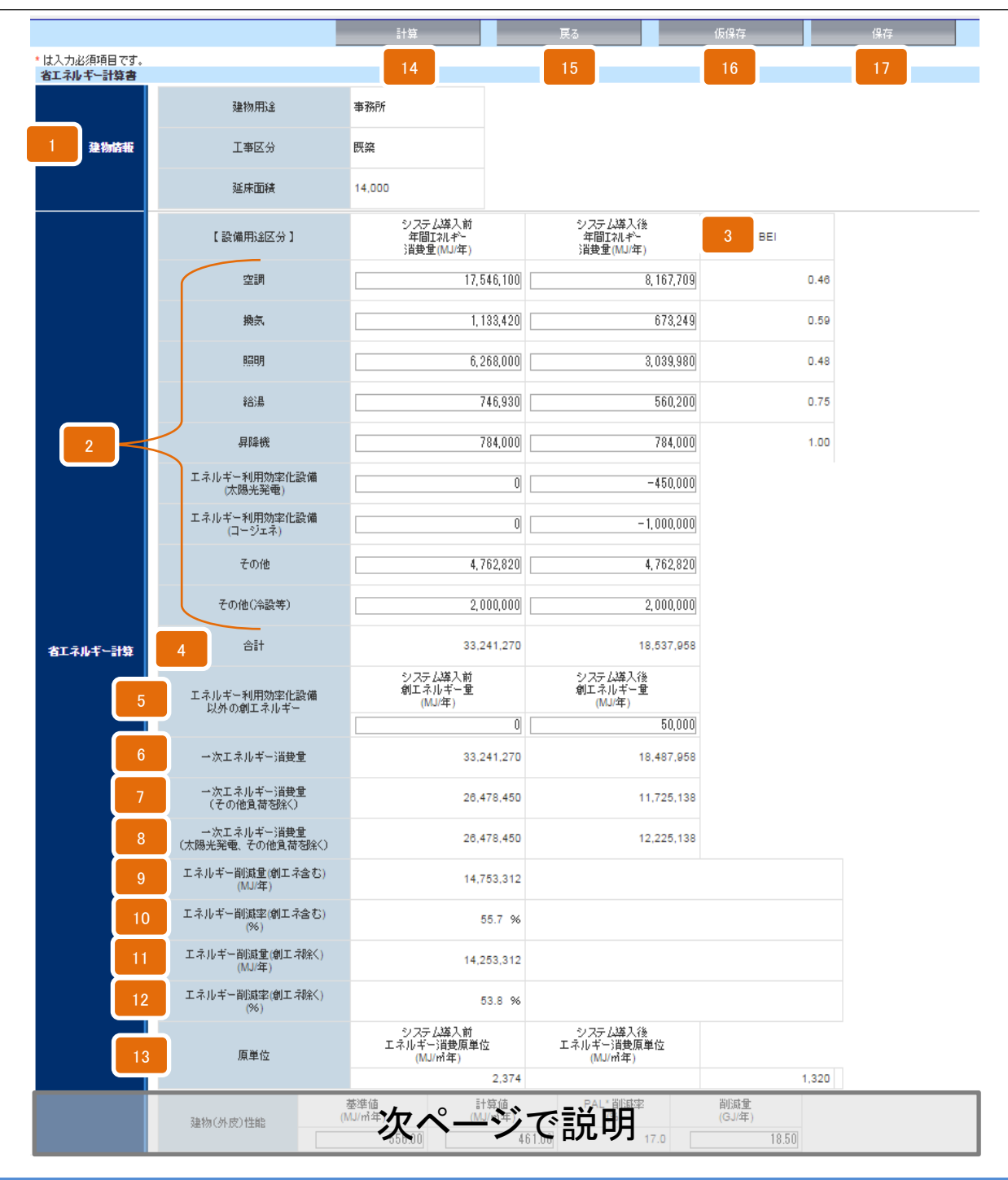

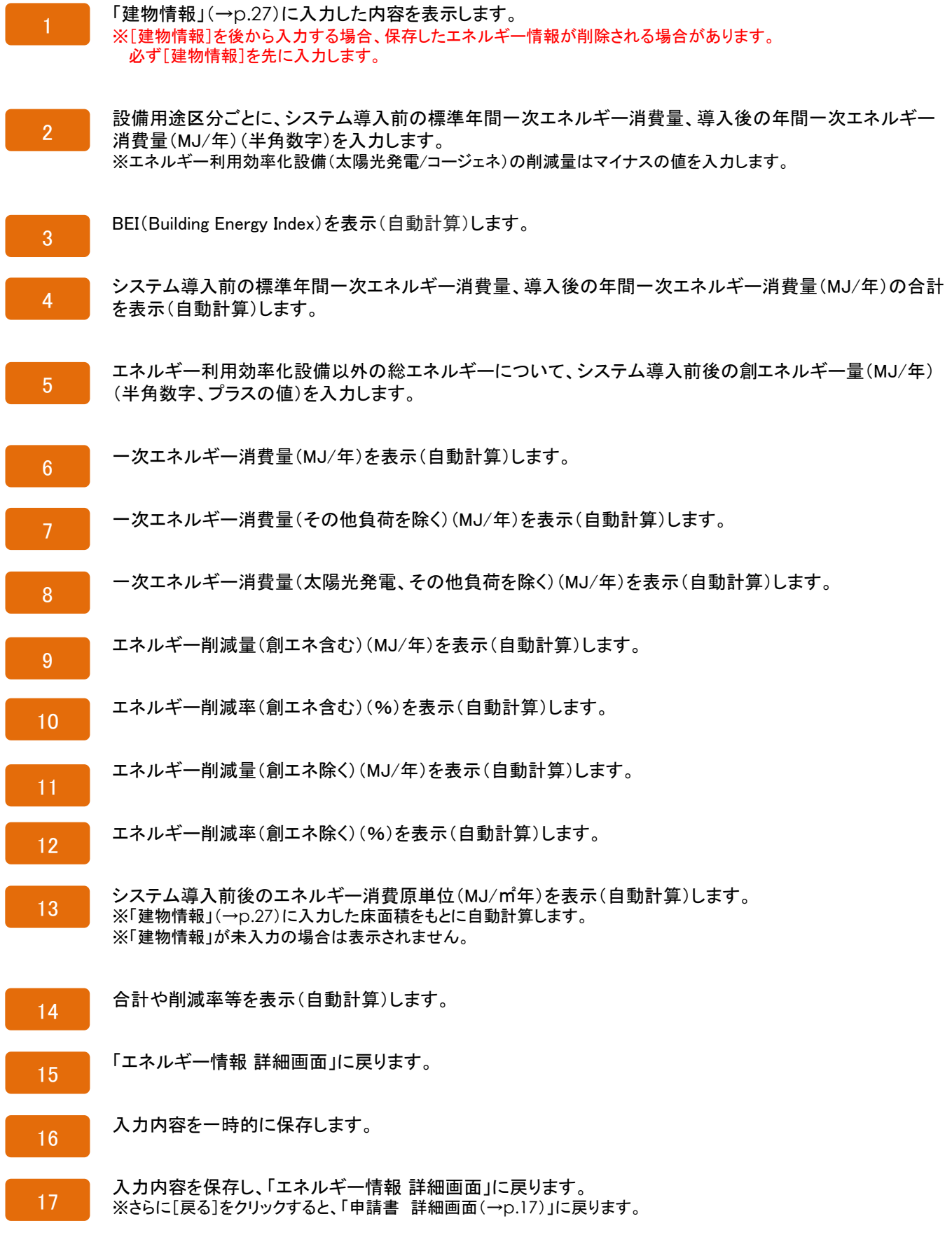

エネルギー情報 入力画面(2)

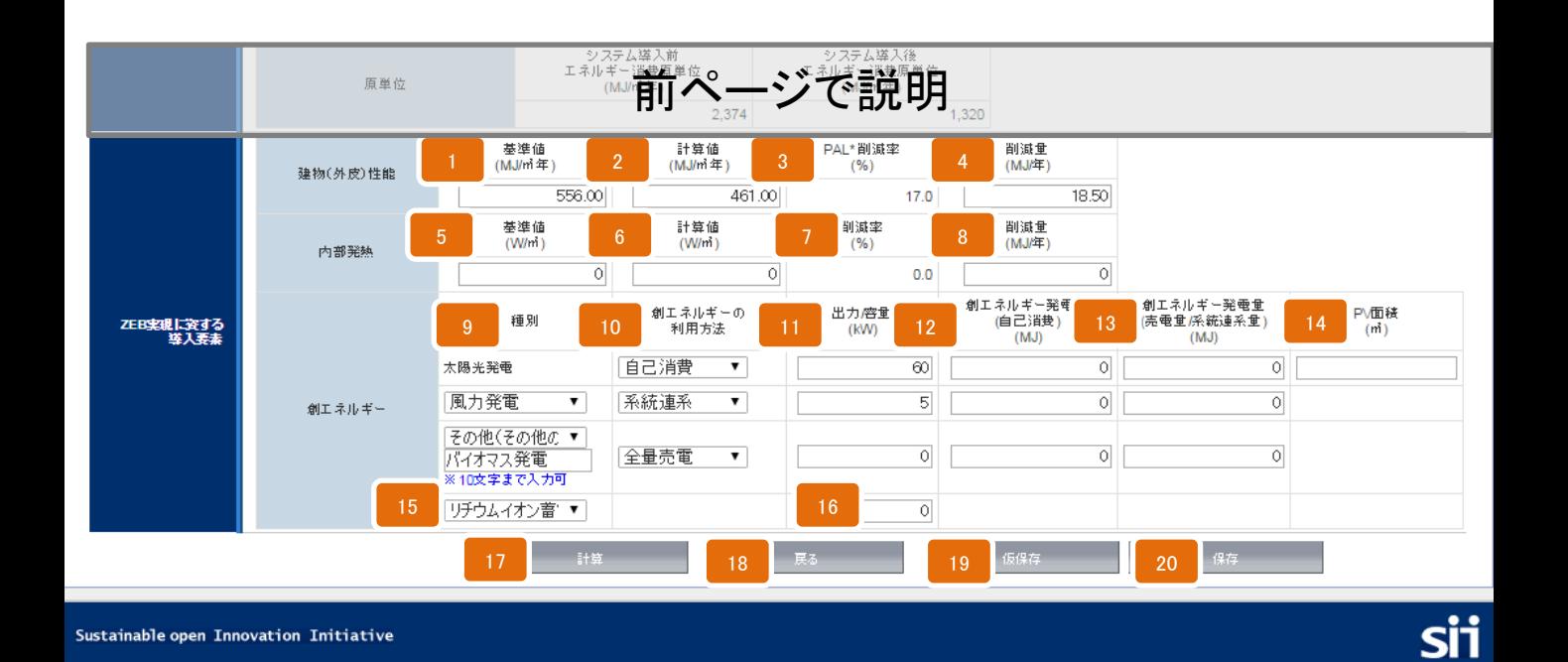

申請情報および事業計画の入力 35

#### 平成26年度 住宅・ビルの革新的省エネルギー技術導入促進事業費補助金(ネット・ゼロ・ SÏ  $\phi$ エネルギー・ビル実現に向けた先進的省エネルギー建築物実証事業)(補正予算に係るもの)

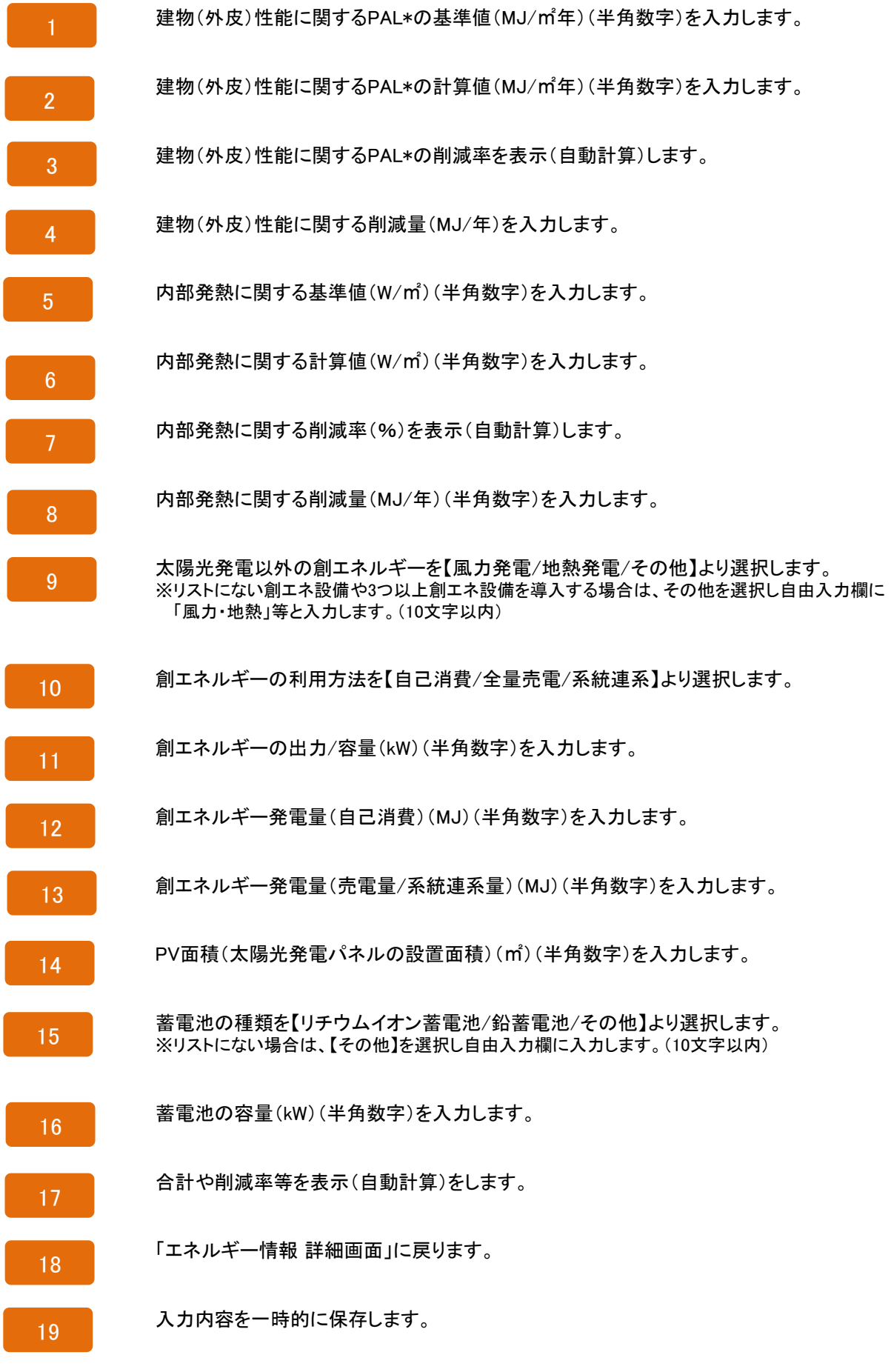

20

入力内容を保存し、「エネルギー情報 詳細画面」に戻ります。 ※さらに[戻る]をクリックすると、「申請書 詳細画面(→p.17)」に戻ります。

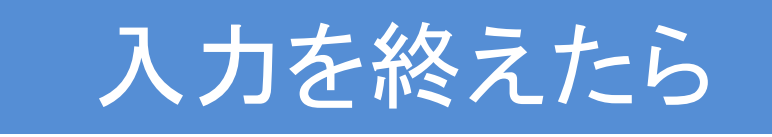

## 入力完了(確定)、PDF作成・出力、入力途中での仮印刷

全てのデータを入力したら、内容をよく確認し [入力完了] をクリックします。 各申請書をPDF形式で出力できるようになるので、これを印刷し、交付申請書 (カガミ)に押印します。

また、入力完了(確定)せずに仮PDF出力をし、データが正しく入力されたか 確認することもできます。仮印刷したものを見直し、修正してください。(→p.39)

### 1 入力完了(確定)

全ての入力を終えたら、内容をよく確認し、「申請書 詳細画面」の[入力完了]をクリックします。 ※一度入力完了(確定)したものは修正できませんのでご注意ください。 万が一、加筆・修正の必要が生じた場合はSIIへご連絡ください。(SII連絡先→p.7)

#### 2 PDF出力・印刷・押印

入力完了(確定)後、「申請書 詳細画面」(→p.17)上段の各書類名をクリックすると、各書類を印刷に適した PDFという形式で出力します。(→p.17)

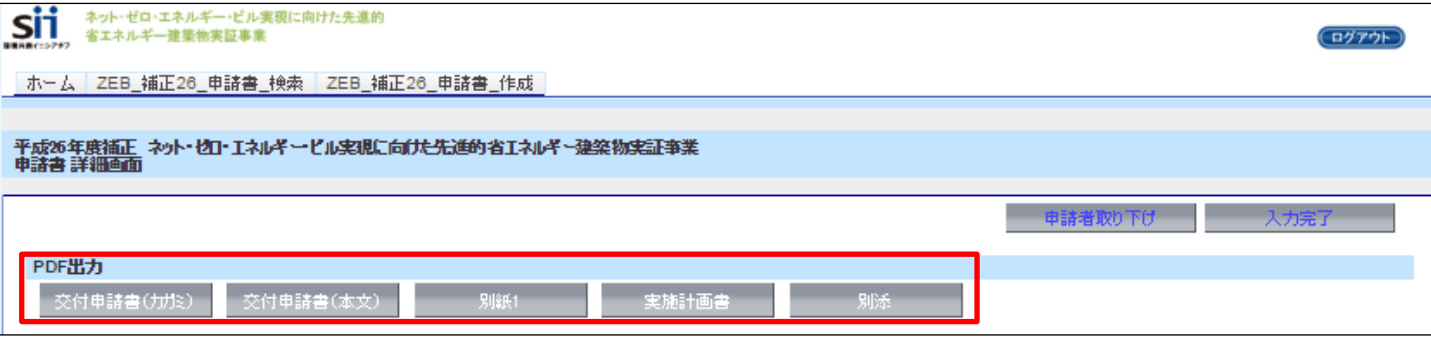

申請書類をファイリングして提出する際は、必ず入力完了(確定)したものをPDF出力、印刷します。 印刷した書類が揃っていることを確認し、交付申請書(カガミ)に届け出印を押印します。

※ 補助事業ポータルから出力できる申請書類

補助事業ポータルから出力できる申請書類は以下の通りです。 「交付申請書(カガミ)」 ―――――――――――――「実施計画書8. 」 「交付申請書(本文)」 いっこう しょうしょう 「実施計画書11-2.」 「交付申請書(別紙1)」 ――――――――――――――――「省エネルギー計算書(別添3)」 「実施計画書1.」~「実施計画書6.(1)」

### ※ 入力完了(確定)せずに仮PDF出力をする

入力完了(確定)する前にも同様の手順でPDF 出力・印刷することができます。(→p.17) 作成段階の書類のPDFを作成・出力し、完成イメージを 確認することができますが、ここで印刷した仮のPDFを ファイリングして申請することはできません。 ※仮印刷の段階で、データを正しく入力したか、 誤字脱字がないか、文字が重なっていないか、 ※枠からはみ出していないか等を確認します。 ※一度入力完了(確定)したものは修正ができません。

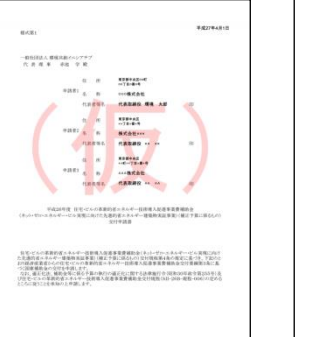

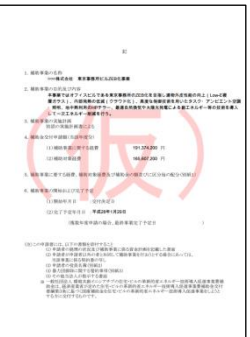

## 補助事業ポータルから出力する申請書類を修正するには

補助事業ポータルの書類は、各入力画面のデータを集約し作られています。 入力完了 (確定) 前に仮PDF出力をし (→p.38)、修正すべき箇所や 追加すべき箇所があれば、それぞれのデータ入力画面へ戻り修正をします。

- 
- 
- エネルギー情報 (→p.33)
- 
- ・実施計画概要 (→p.19) ・申請者情報 (→p.25) ・建物情報 (→p.27) ・ - 経費情報(所要資金計画)(→p.31)

「交付申請書(カガミ)」を修正するには

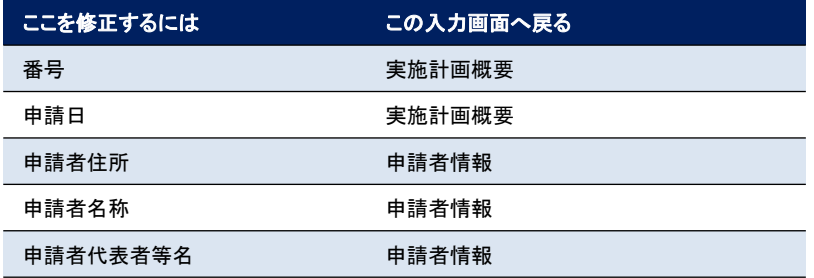

「交付申請書(本文)」を修正するには

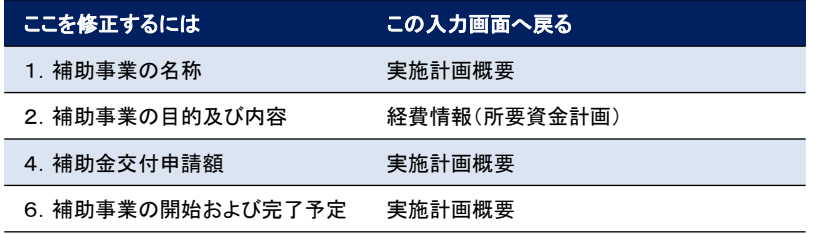

「交付申請書(別紙1)」を修正するには

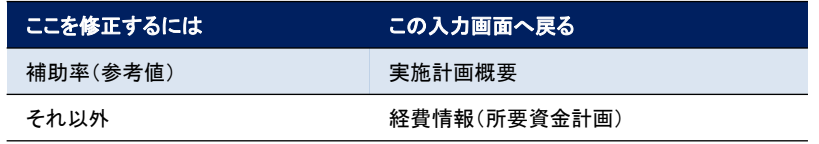

「実施計画書1. 申請者概要」を修正するには

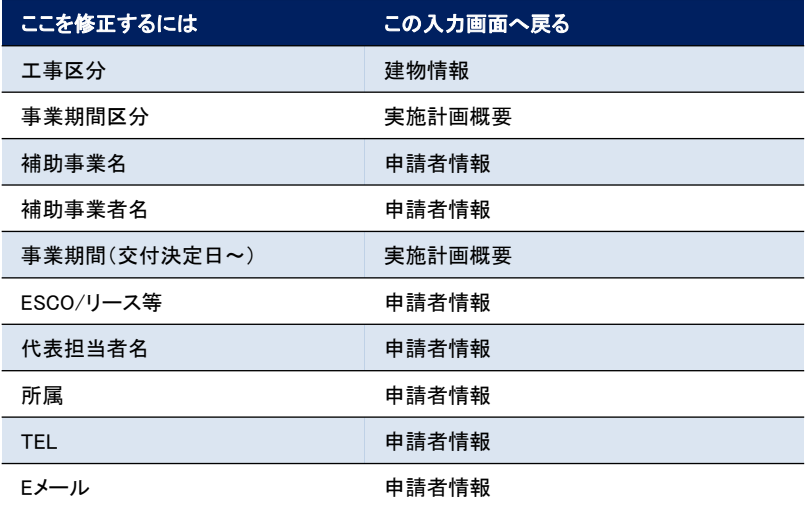

「実施計画書2.建物概要」を修正するには

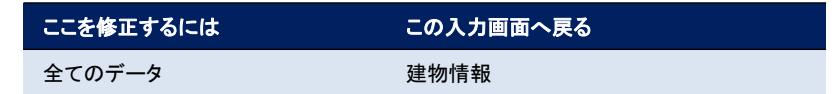

「実施計画書3. 事業実施に関する事項」を修正するには

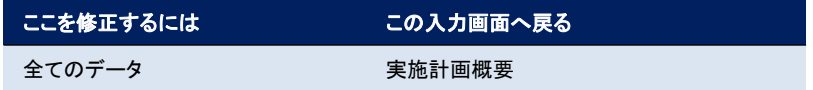

「実施計画書4. 補助事業に関する配分額(単位:円)」を修正するには

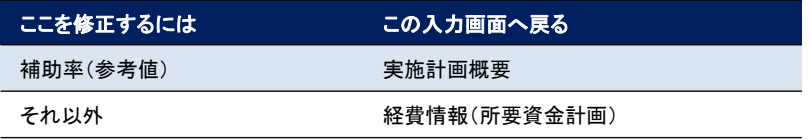

「実施計画書5.導入効果」を修正するには

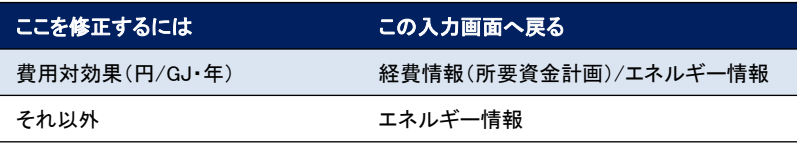

「実施計画書6.ZEBの省エネ技術(1)BEMS装置」を修正するには

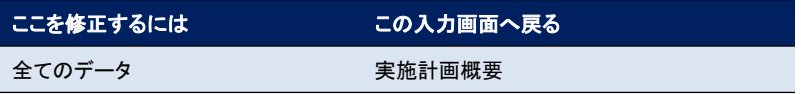

「実施計画書8.申請者の詳細」を修正するには

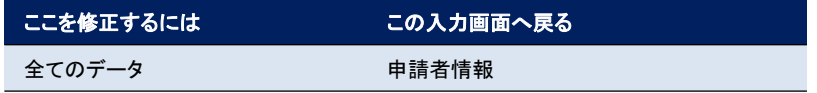

「実施計画書11-2. 概略予算書」を修正するには

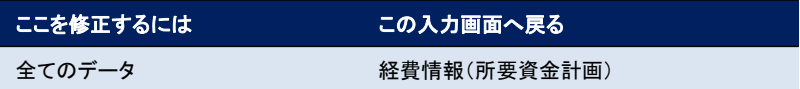

「省エネルギー計算書(別添3)」を修正するには

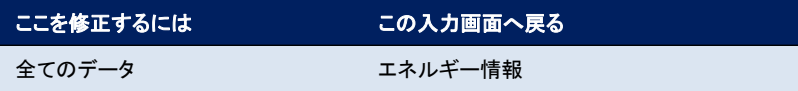

## 申請書類の提出

補助事業ポータルから印刷した申請書類のチェックをしたら、その他の申請書類と 併せファイリングをし、SIIに郵送で提出をし、申請は完了です。

#### 1 申請書類のチェック

所定のチェックリストを使用し、申請書類の抜けや押印漏れ、内容の間違い等がないかをチェックします。 ※チェックリストは、補助事業ポータル<ホーム>[全様式一括ダウンロード]から入手できます。(→p.13) ※補助事業ポータルから出力した書類だけでは申請はできません。 ※必ずエクセル様式や自由書式の書類、その他添付資料を揃えます。((参考)申請書類一覧→p.42) ※補助事業ポータルから出力した書類と、エクセル様式の書類は、必ず内容を一致させます。

#### 2 ファイリング

所定の方法でファイリングします。 各書類の間に 「提出書類一覧」を参考に、 .<br>中仕切りを付ける インデックスを付ける 申請書類はA4ファイル(2穴・ハードタイプのみ可) 1冊に綴じ、表紙および背表紙に事業名称および 「正」「副」2冊作成し、 事業者名を記載します。 「正」をSIIへ郵送する 名 ※紙ファイル、リングファイル、袋ファイルは不可です。 ∏≖∏≸≸ '5cm 程度<br>- 空ける 答エネルギー 株式会社OO NEB化事業 『主演事物実施事業』<br>『小さト・ゼロ・Hee! ¥¥¥ 余裕をもったファイリングをし、各書類が脱落しない 国 【補正予算に経るもの】に向けた 労通的省エネルス6年度ネット・セロー 補助事業名 よう工夫します。 Ĩ 細動学 投票 こうしゅう しゅうしゅう しんしゅう しんこうかい しんしゅう しんしゅう しんしゅう しんしゅう しんしゅう しんしゅう しんしゅう 補助事業者名 法会社 書類ごとにタイトルを記したインデックス(中仕切り) 登 日<br>李付申請書 交付申請書 を挿入し、閲覧しやすいようにまとめます。 <u>个4cm程度</u><br>↓空ける ※A4版ファイル(2穴、ハードタイプ)を使用のこと 紙ファイル、リングファイル、袋ファイルは不可

#### 3 提出先と公募期間

申請書類一式をファイリングしたら、郵送で提出します。 ※SIIでは「申請書類が届いたか」という問い合わせへの対応はできかねますので ※必ず各自で配送状況を確認できる手段で送付します。 ※また、申請書類の持ち込みは原則不可です。

〔提出先〕 〒104-0061 東京都中央区銀座2-16-7 恒産第3ビル 7階 一般社団法人 環境共創イニシアチブ 審査第二グループ ZEB担当宛

TEL:03-5565-4063

〔公募期間〕

平成27年5月8日(金)~平成27年6月9日(火)17:00(必着)

公募期間内に書類がSIIに到着し受付が済んだら、申請完了です。

# (参考)申請書類一覧

申請書類の一覧です。補助事業ポータルで出力するもの、エクセル様式で出力 するもの、各自で作成・準備するものがあります。

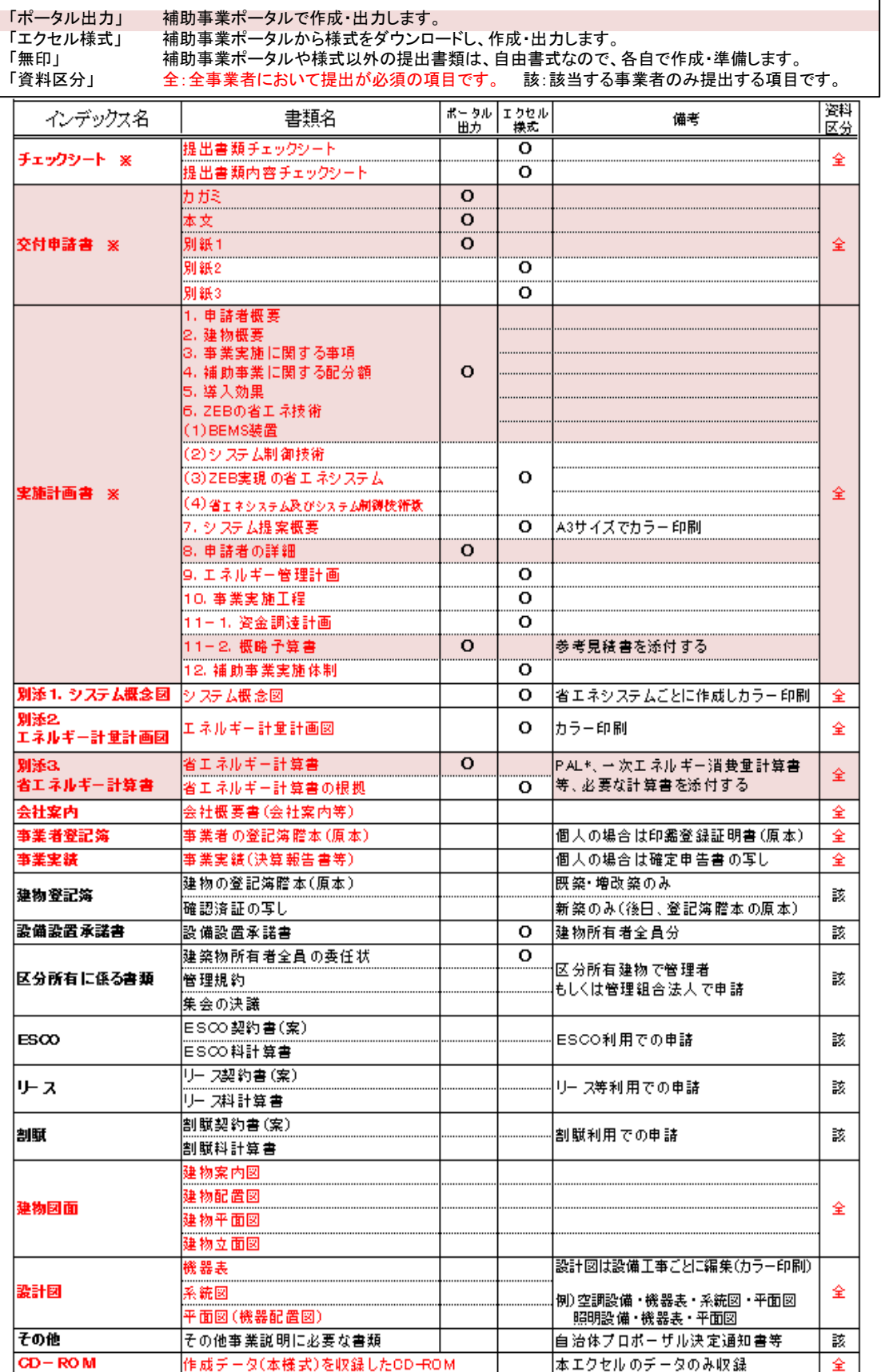

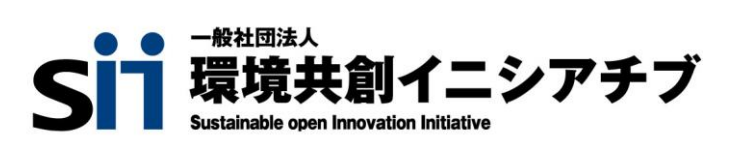